# **PP7MX PRINTER DRIVER INSTALLATION INSTRUCTION**

**Pinnacle Technology Corp.**

# Contents

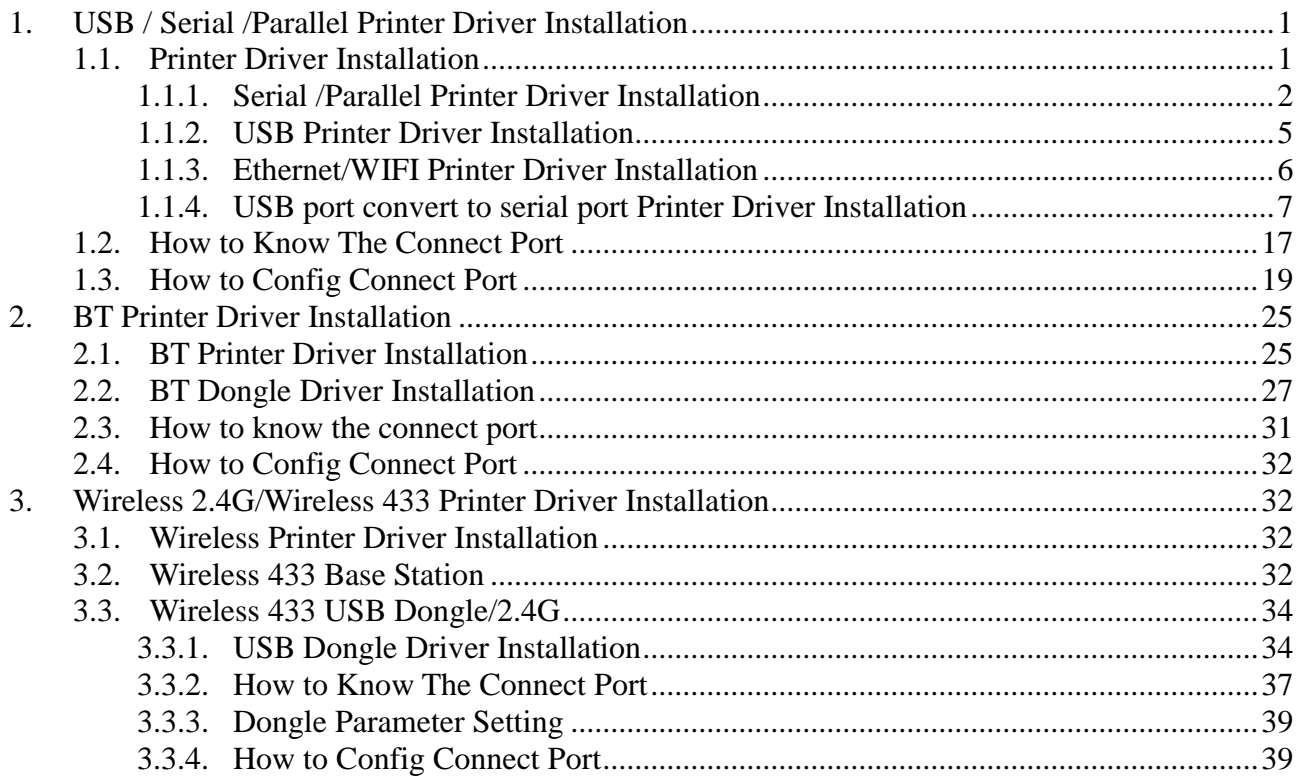

# <span id="page-2-0"></span>**1. USB / Serial [/Parallel](app:ds:parallel) Printer Driver Installation**

#### <span id="page-2-1"></span>**1.1. Printer Driver Installation**

Connect the PP7X to PC, double click the file "Aclas printer\_x86\_x64.exe" in the folder 'Aclas Printer' to install the printer driver.

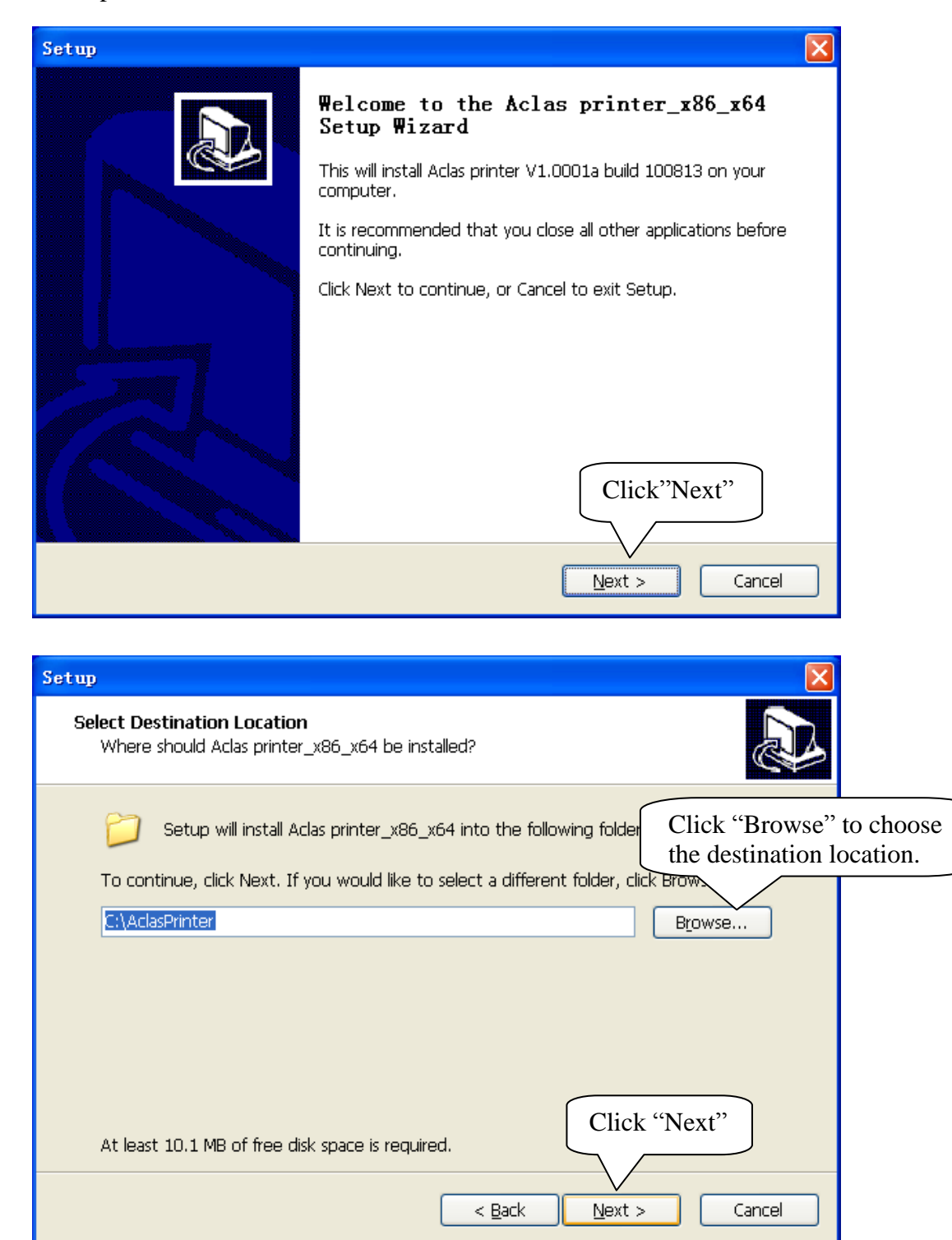

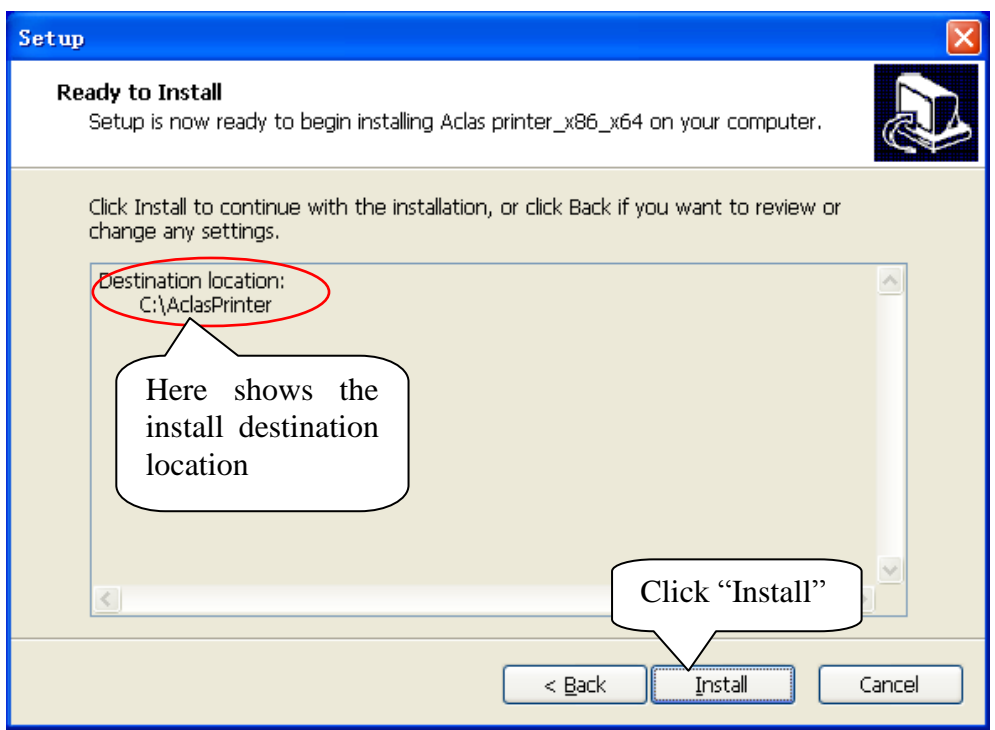

# <span id="page-3-0"></span>**1.1.1.Serial /Parallel Printer Driver Installation**

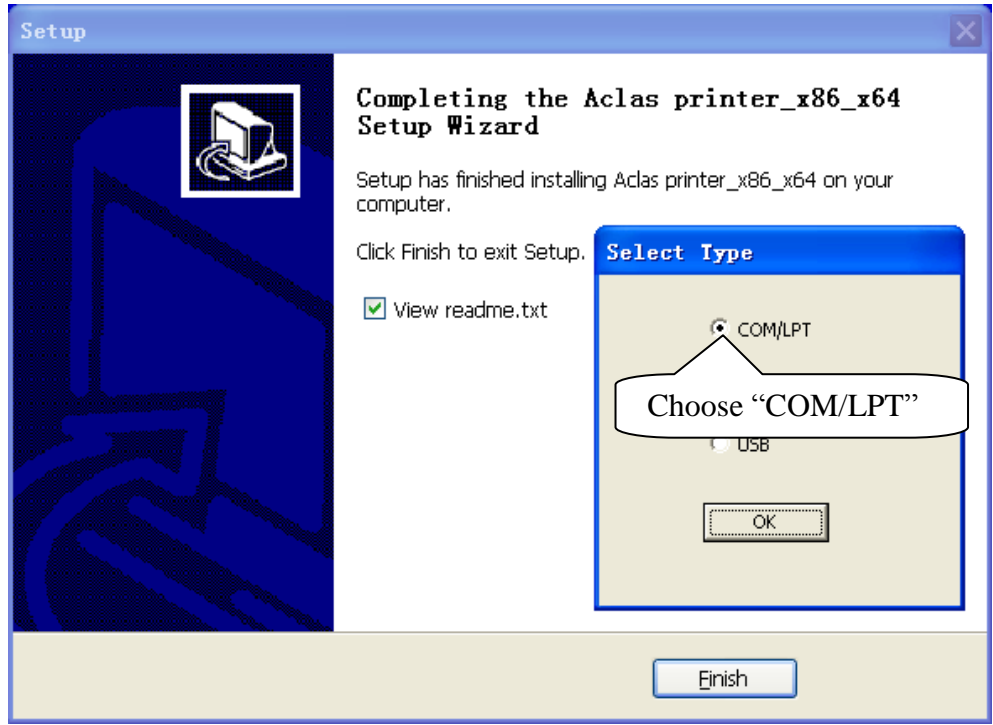

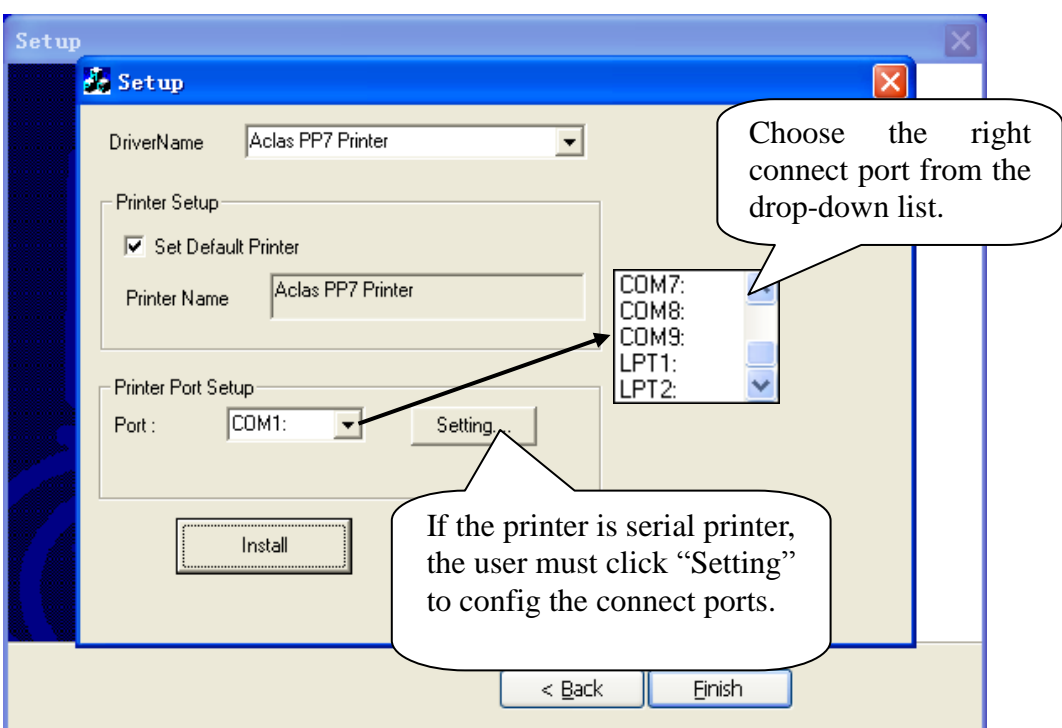

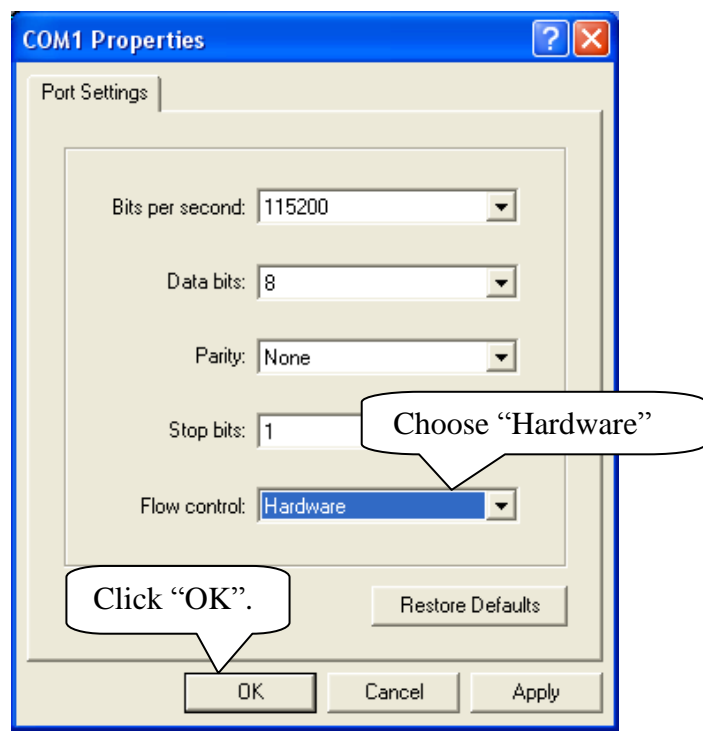

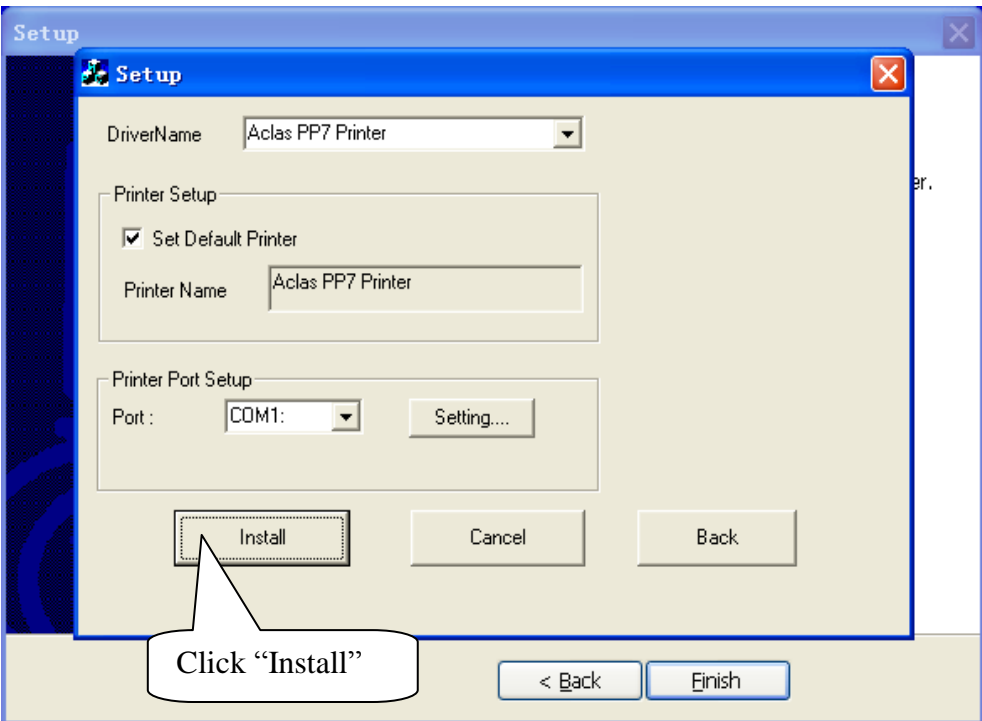

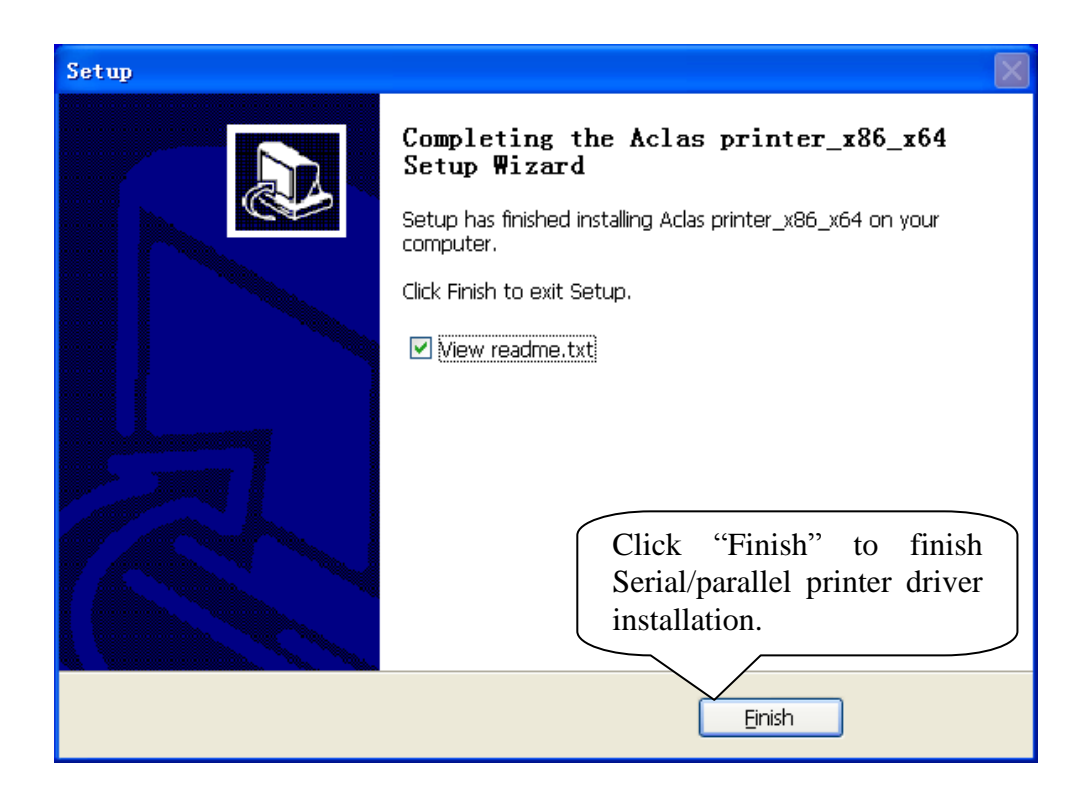

# <span id="page-6-0"></span>**1.1.2. USB Printer Driver Installation**

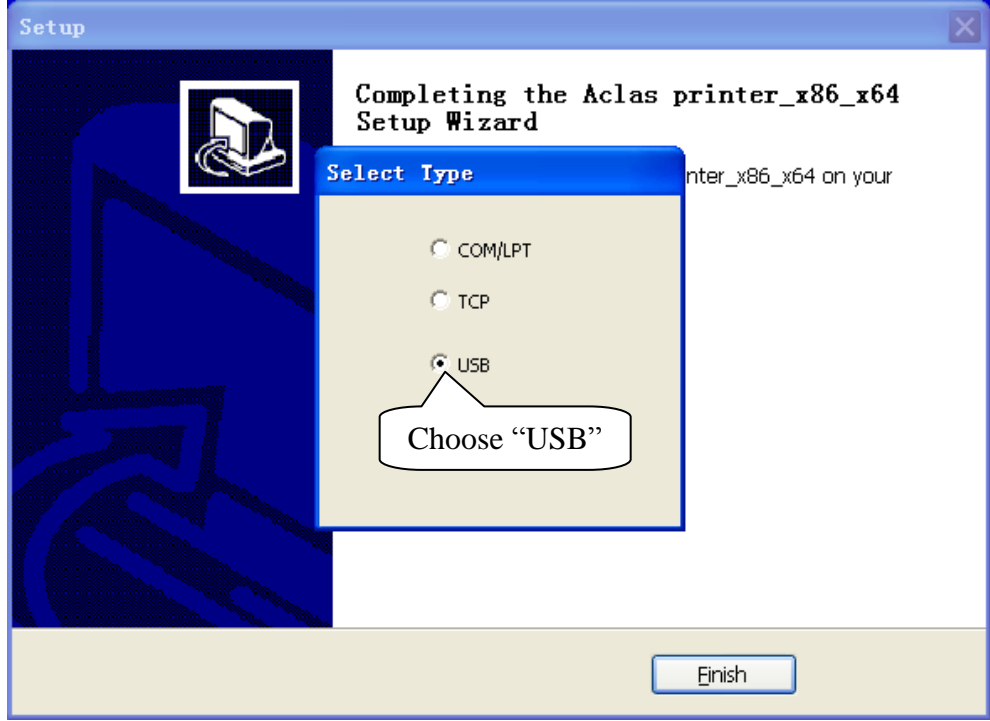

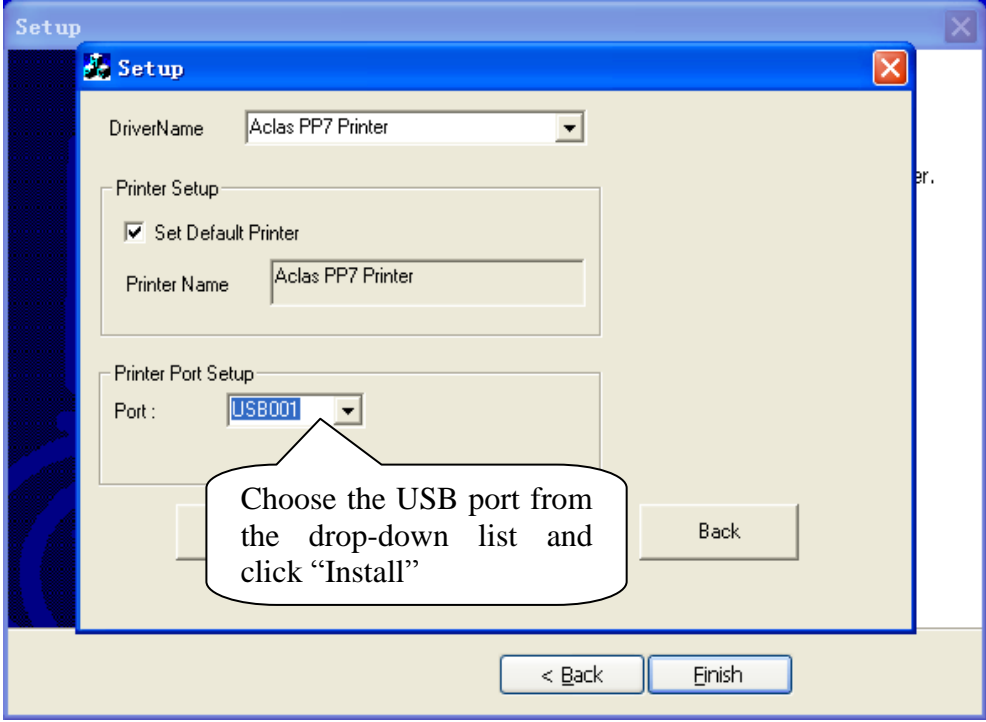

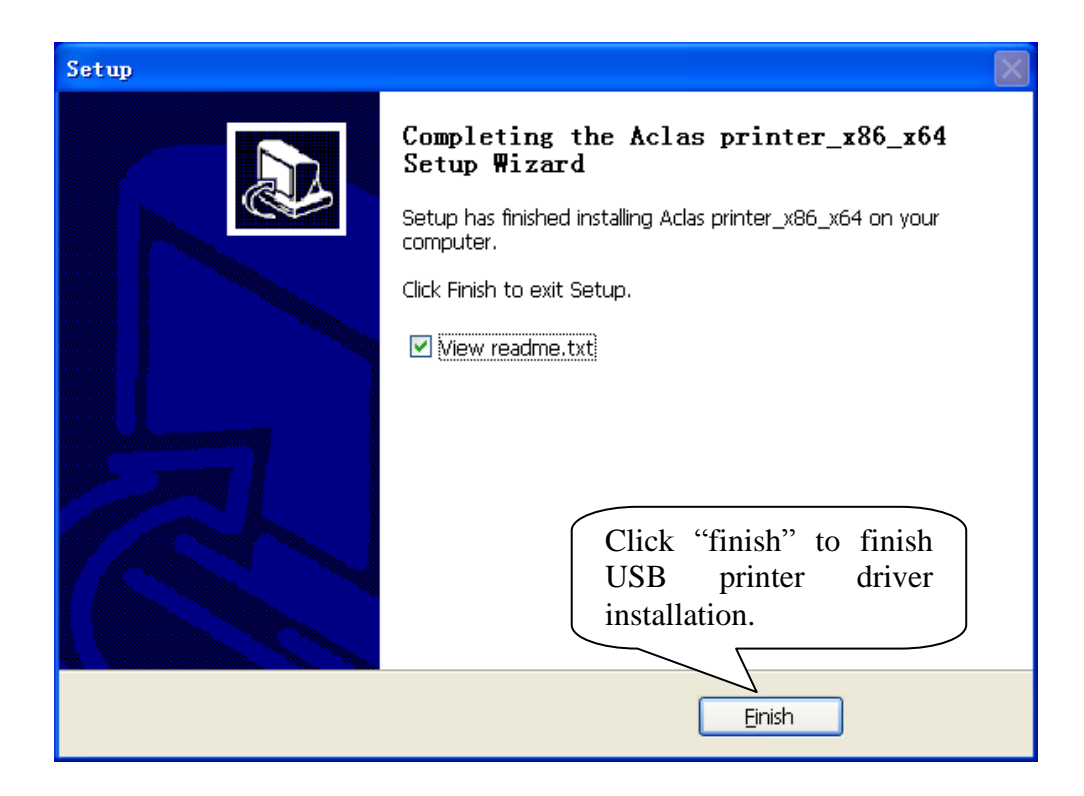

# <span id="page-7-0"></span>**1.1.3.Ethernet/WIFI Printer Driver Installation**

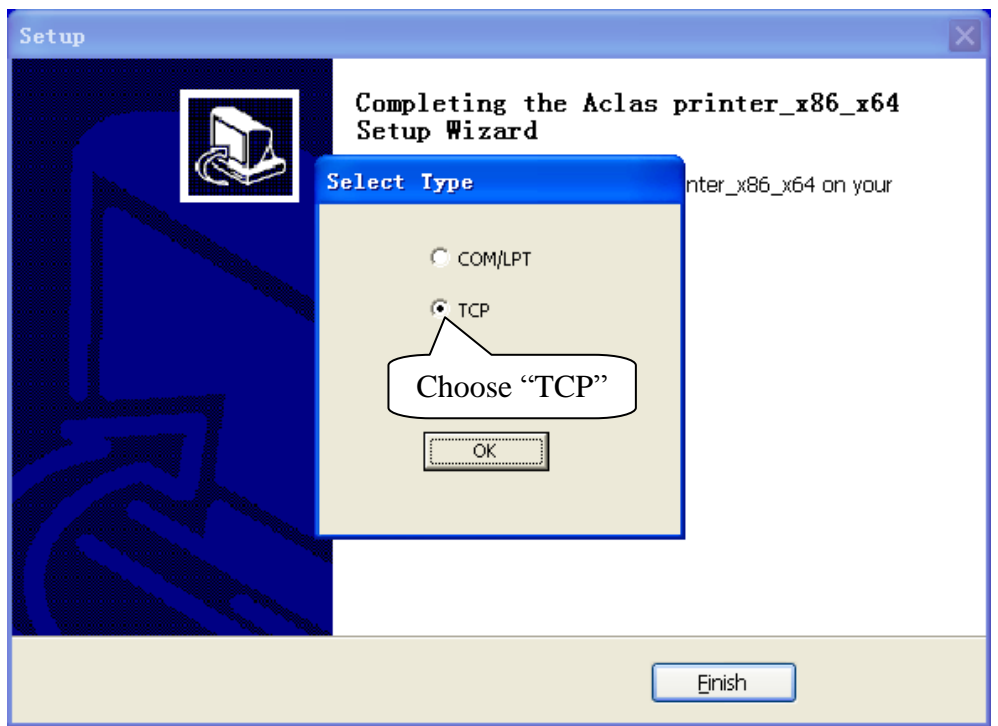

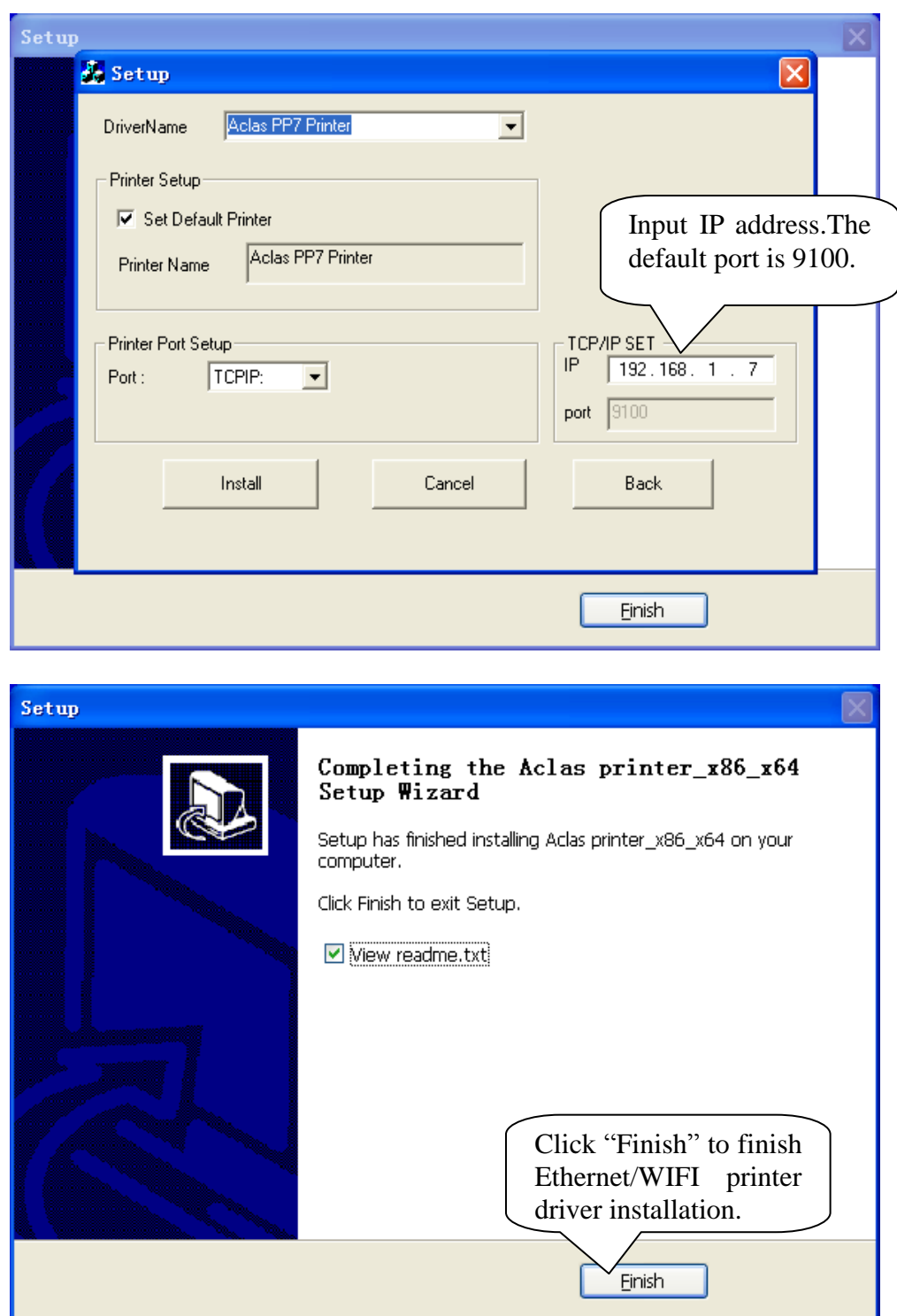

**Note:**

**After installing the printer driver, you can use the printer. If the printer could not work, you can refer to Chapter 1.2 to see the connecting port and make sure that the connecting port you choose is correct and is not being used; then refer to Chapter 1.3 to configure port.**

# <span id="page-8-0"></span>**1.1.4.USB port convert to serial port Printer Driver Installation**

Note: if customer's PC does not support USB printer function ,the function of the USB port convert to serial port is needed. The detail operation steps are as followings:

1) First you need to install USB port convert to serial port driver programme. Please read the readme text before installation, because different computer systems use different driver programme, so you need to follow the readme text to choose the correct driver programme and add the suitable documents to relevant contents. The installation steps are as followings:

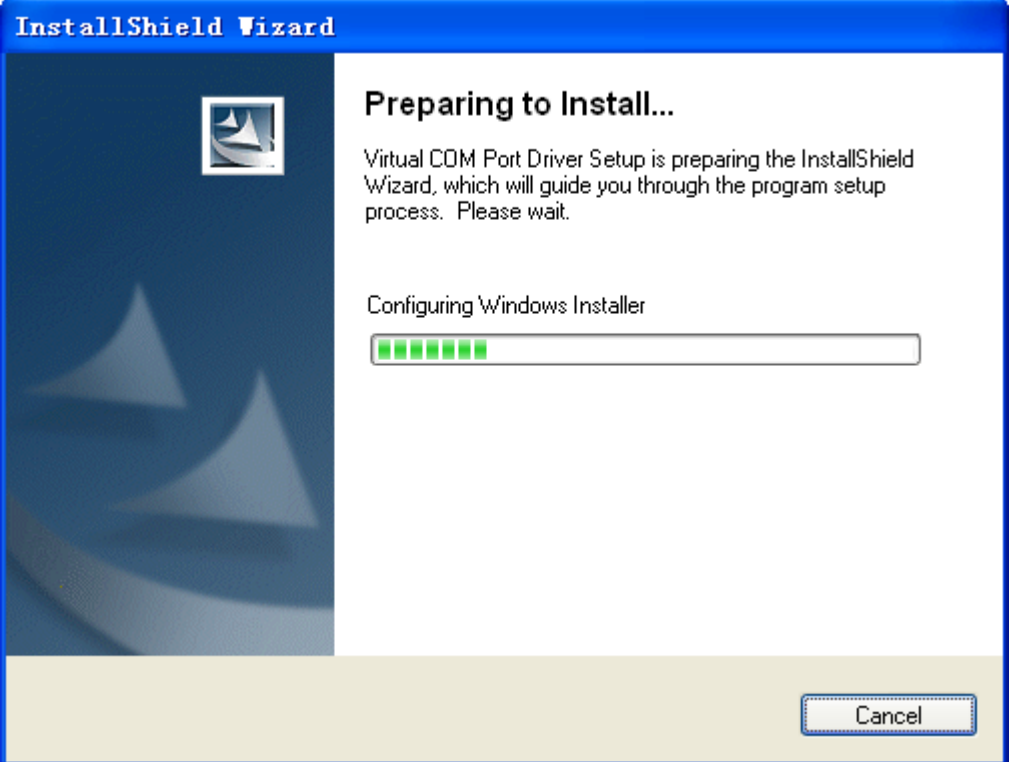

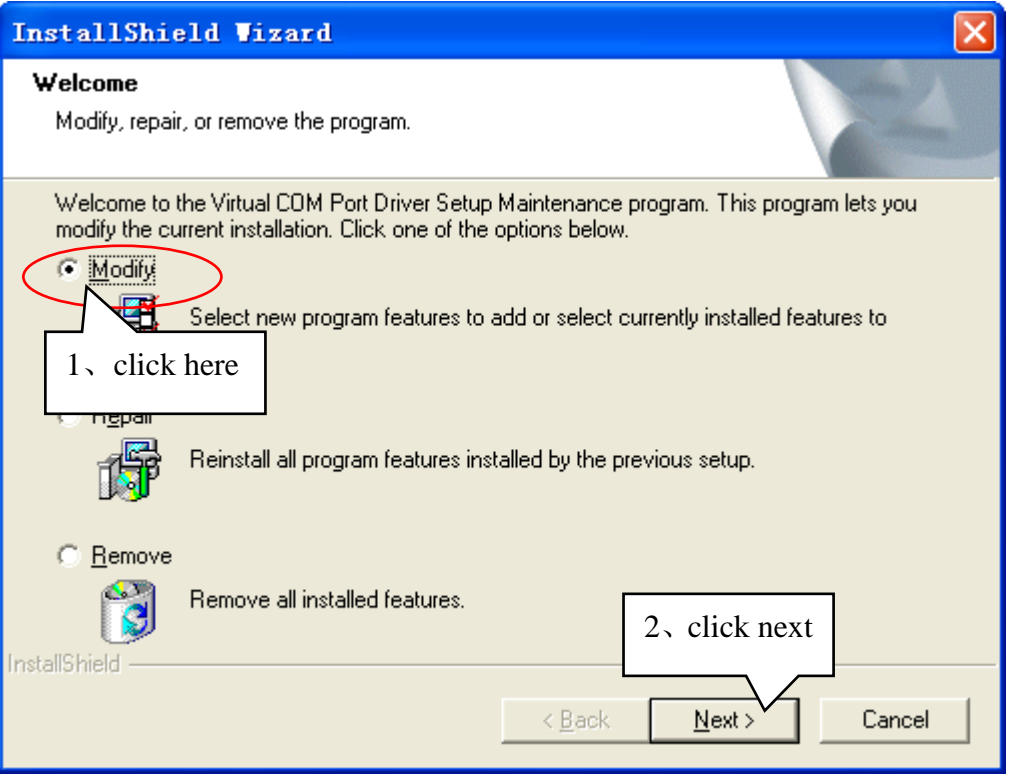

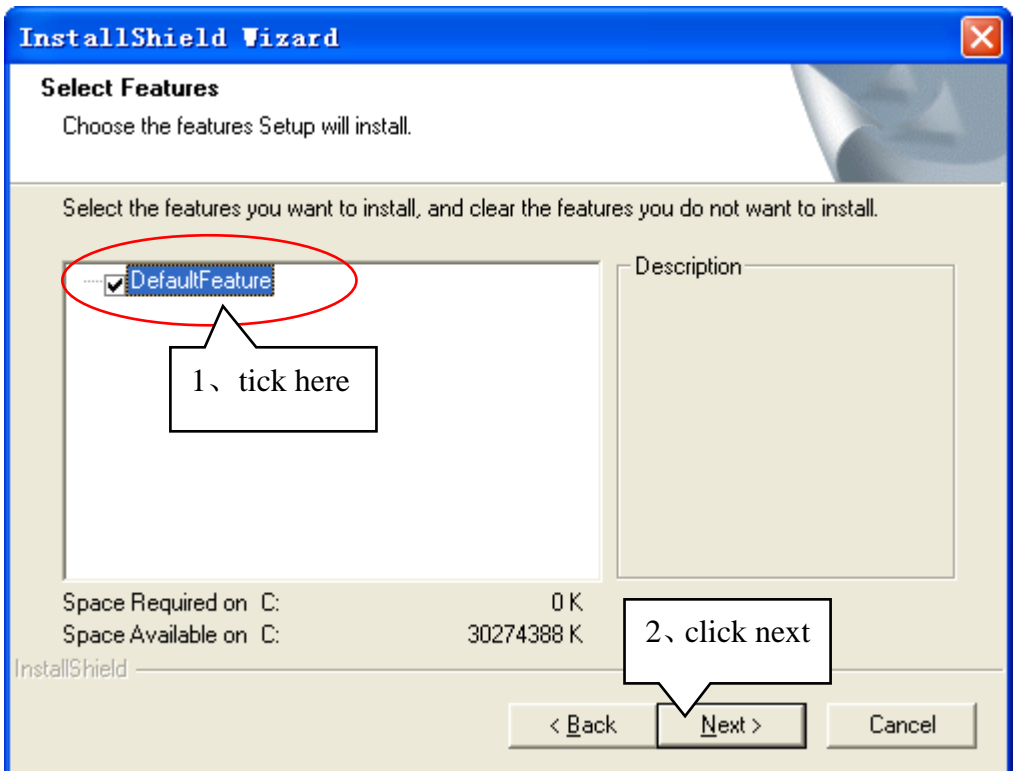

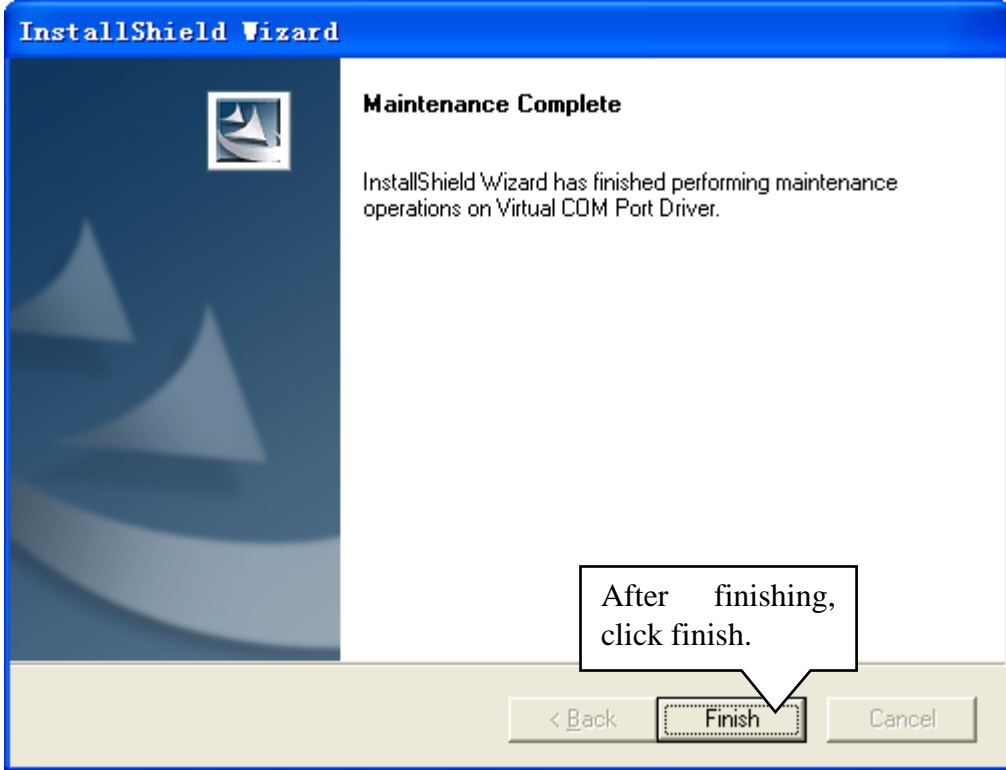

2) Open printer tool ,the system will pop-up the following interface:

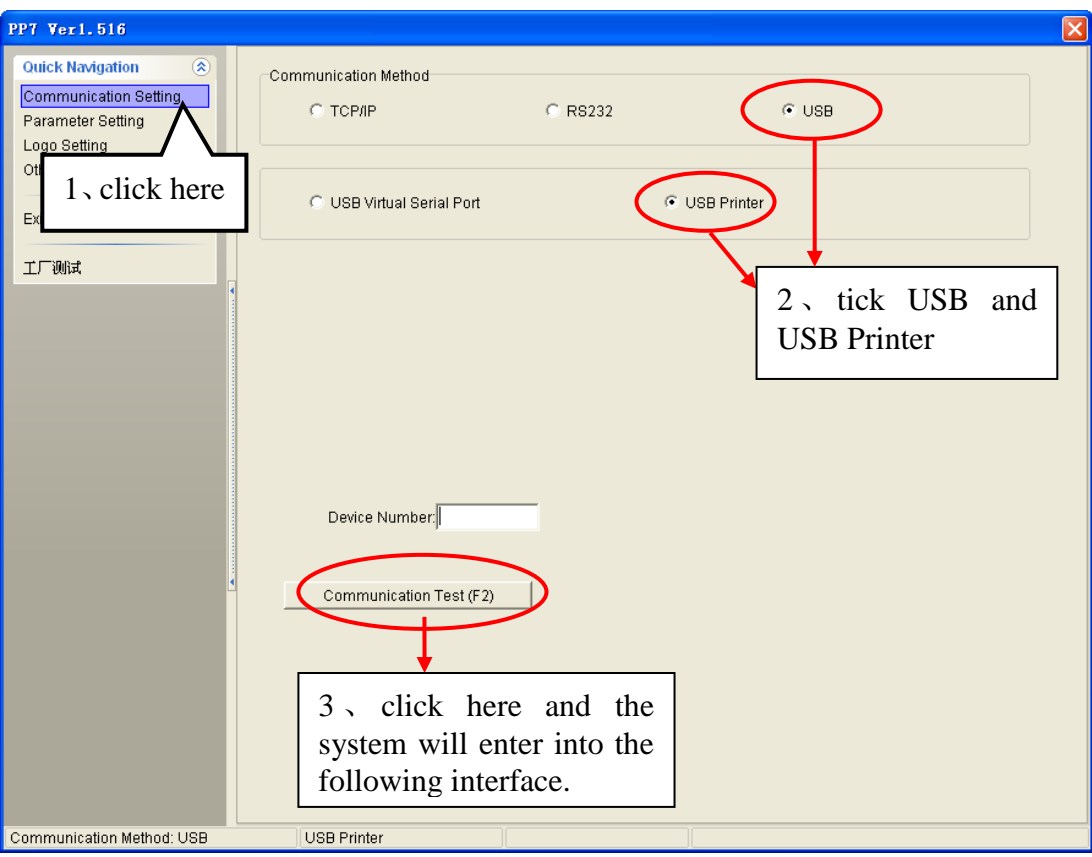

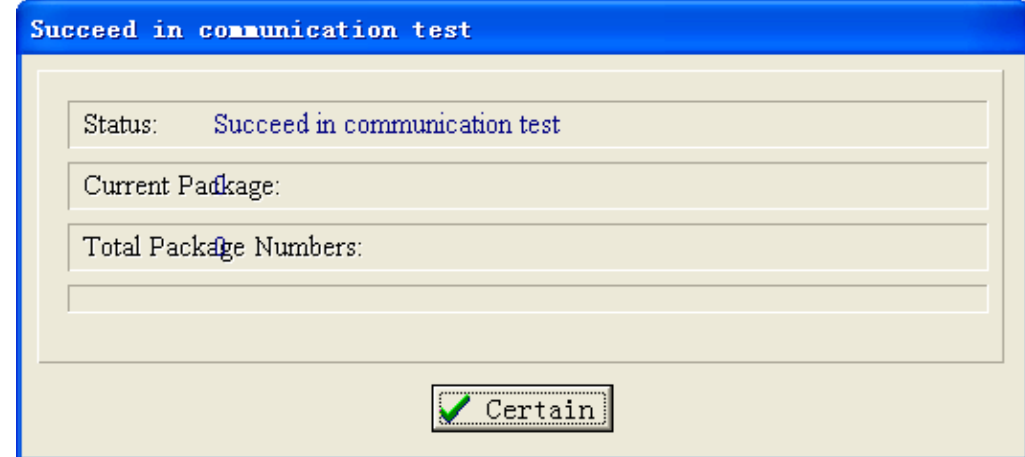

3) Click "certain" and choose "parameter setting",enter into the following interface:

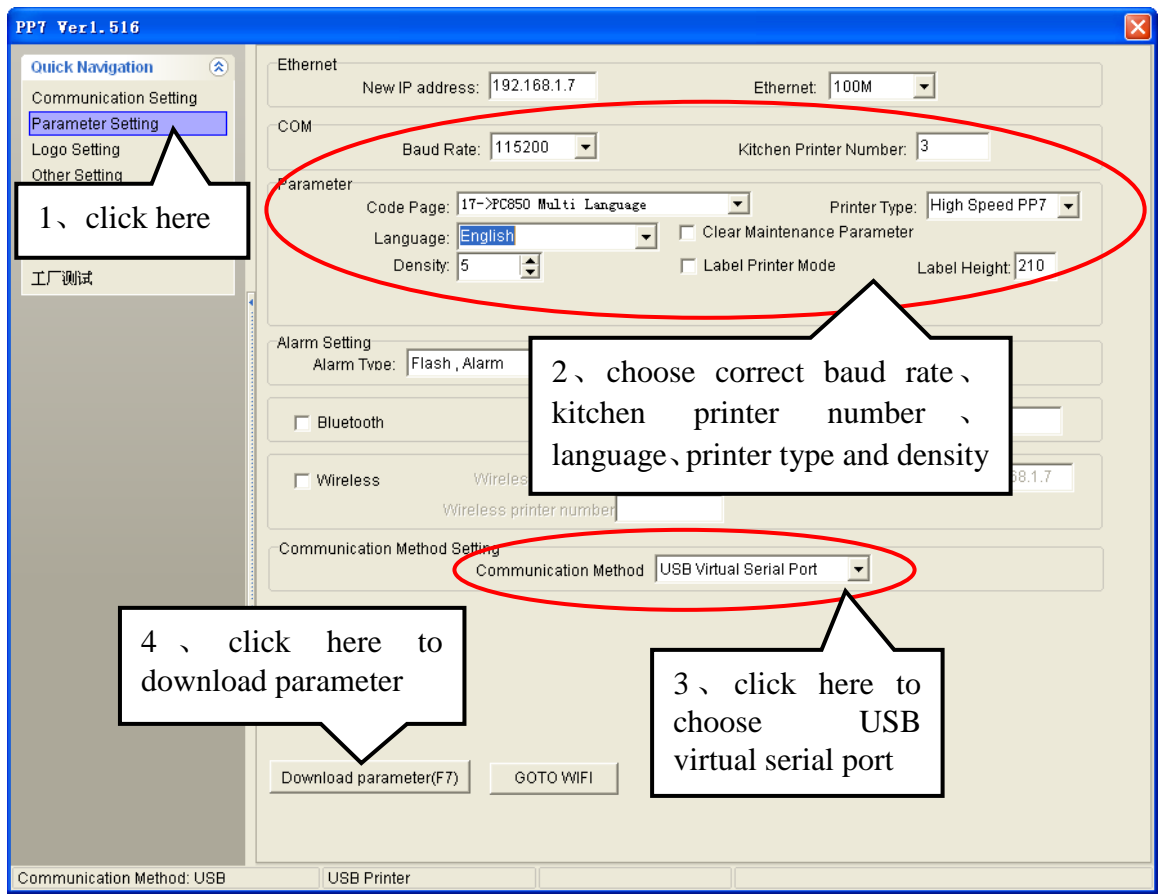

4) After finishing downloading ,the system will show the following interface:

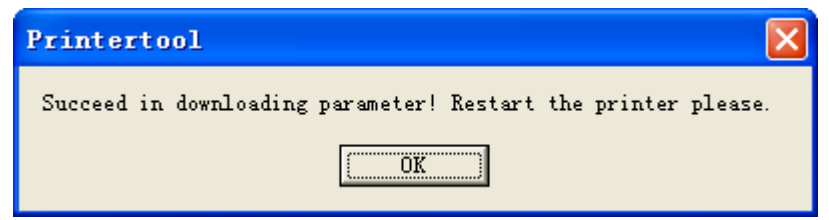

5) Back to the computer desk, right click "my computer" and choose "device manage", if the following picture can be seen , it means that the operation succeed.

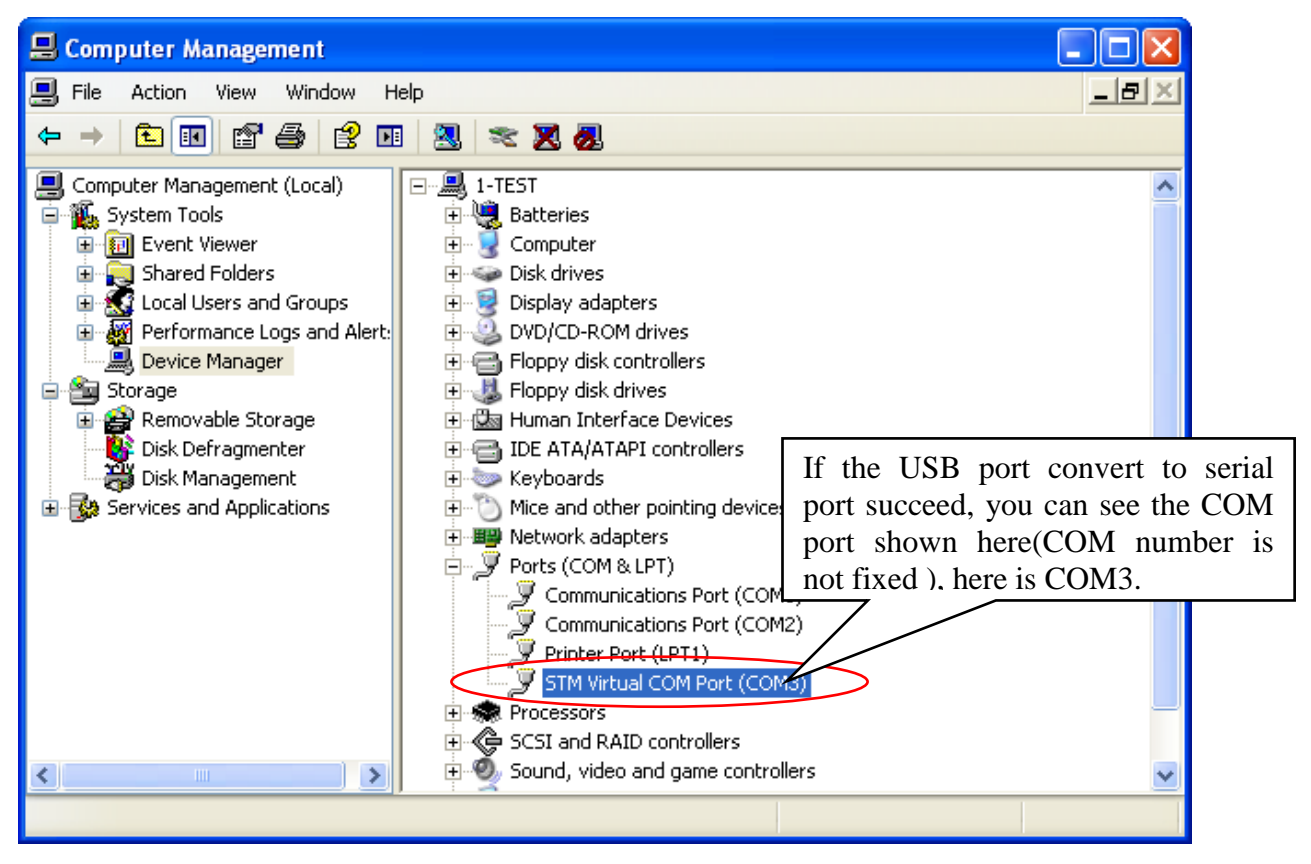

6) Open "printer and fax" in the control panel of computer, choose " Aclas Printer" printer device, right click the mouse  $\rightarrow$  property  $\rightarrow$  port ,choose COM3, and click apply.

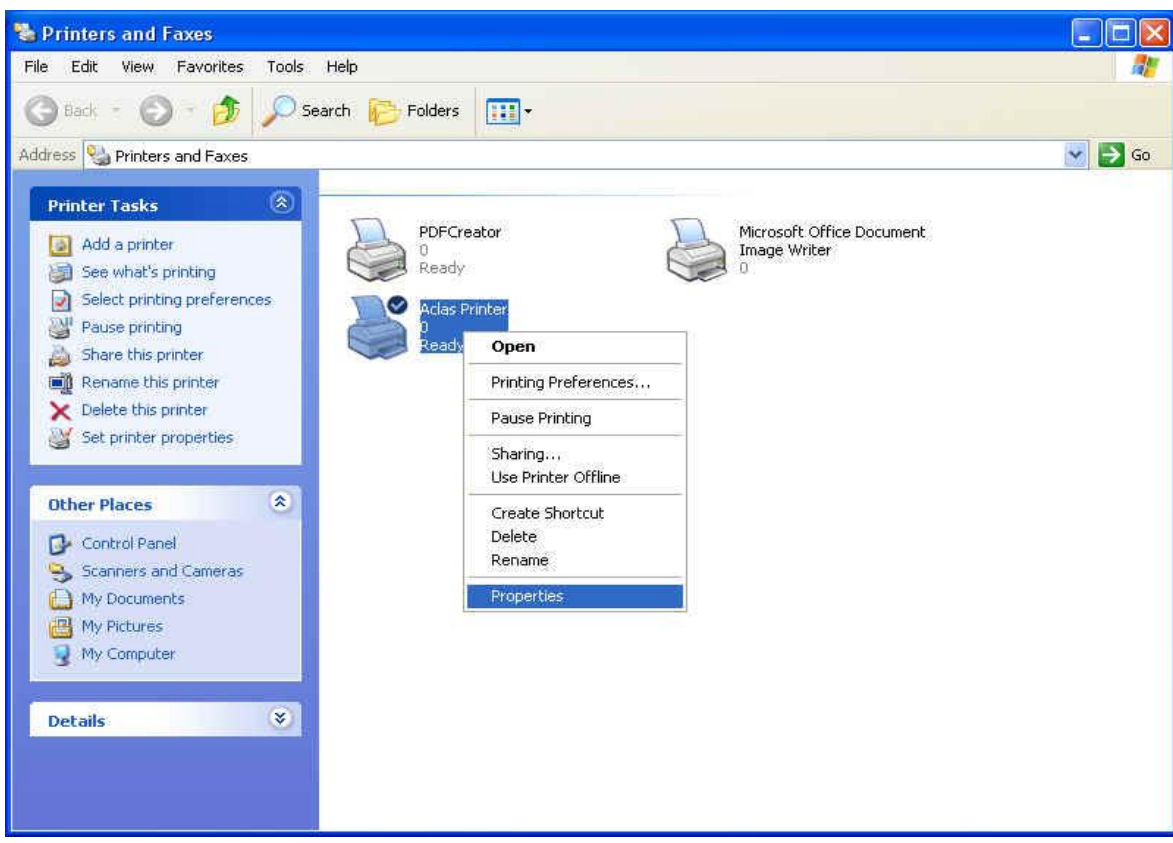

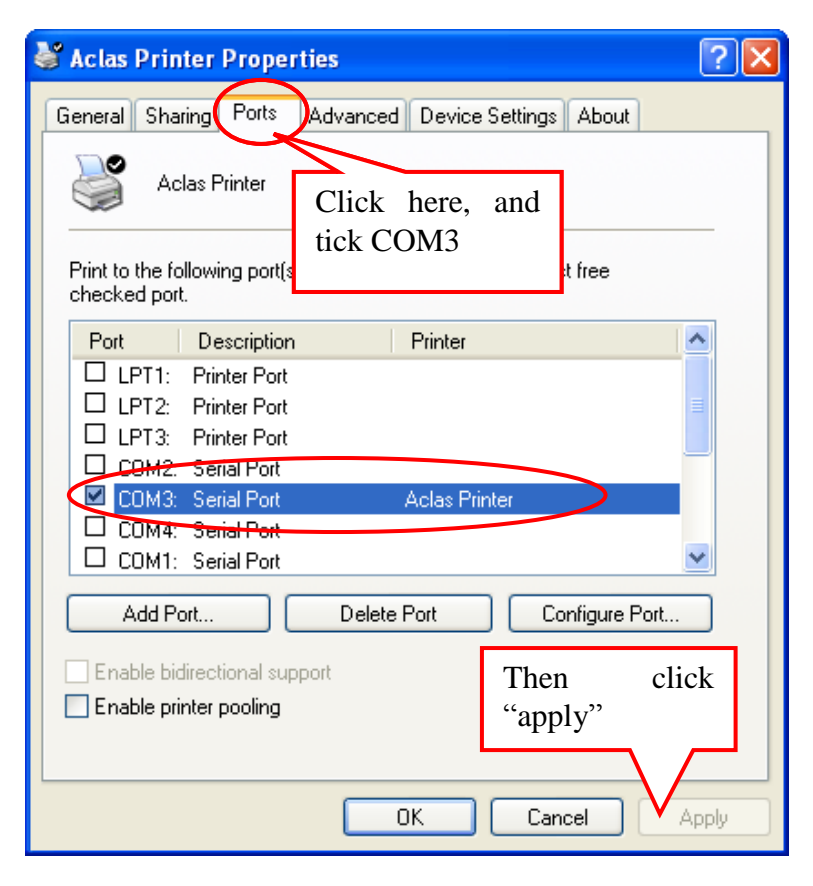

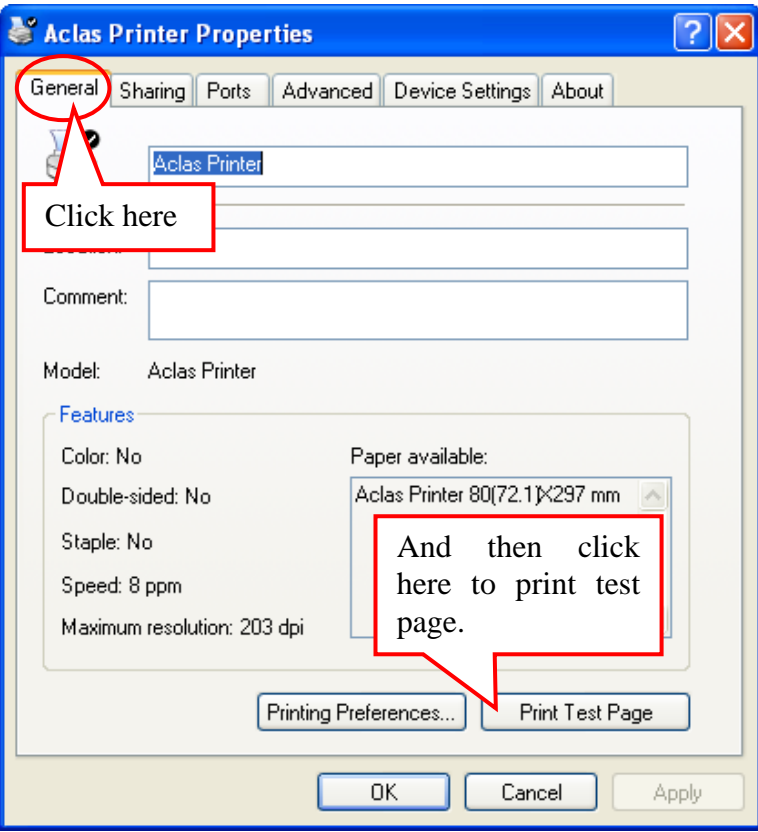

13

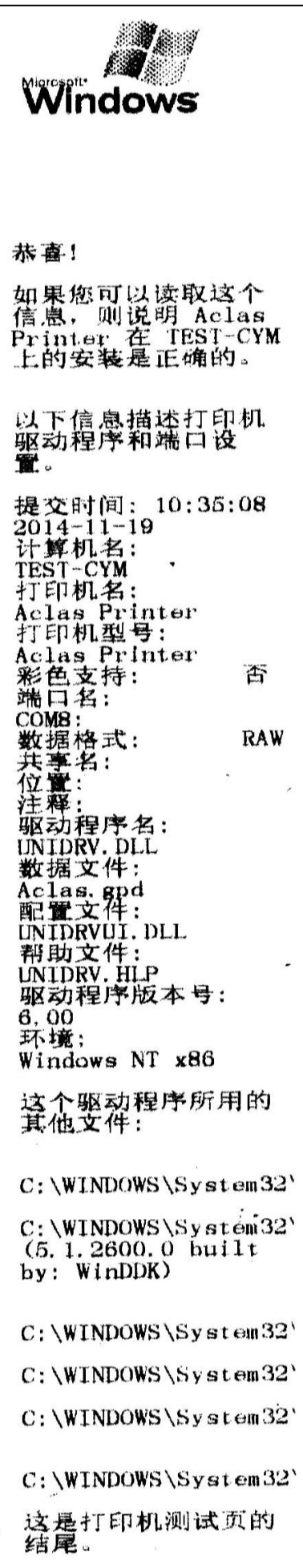

Note: there is the information about computer name\ printer name\port name and data file etc. on the print test page. The printer can be used after finishing the installation of driver , but if the printer cannot be used normally, please refer to chapter 1.2 and chapter 1.3.

If you want to return to use USB function, you can follow the following steps:

First, insert serial cable into the computer, click "my computer " and choose "device manager", find the port number( note: port number should be the same as the one that shown on the computer), here the COM port is COM3

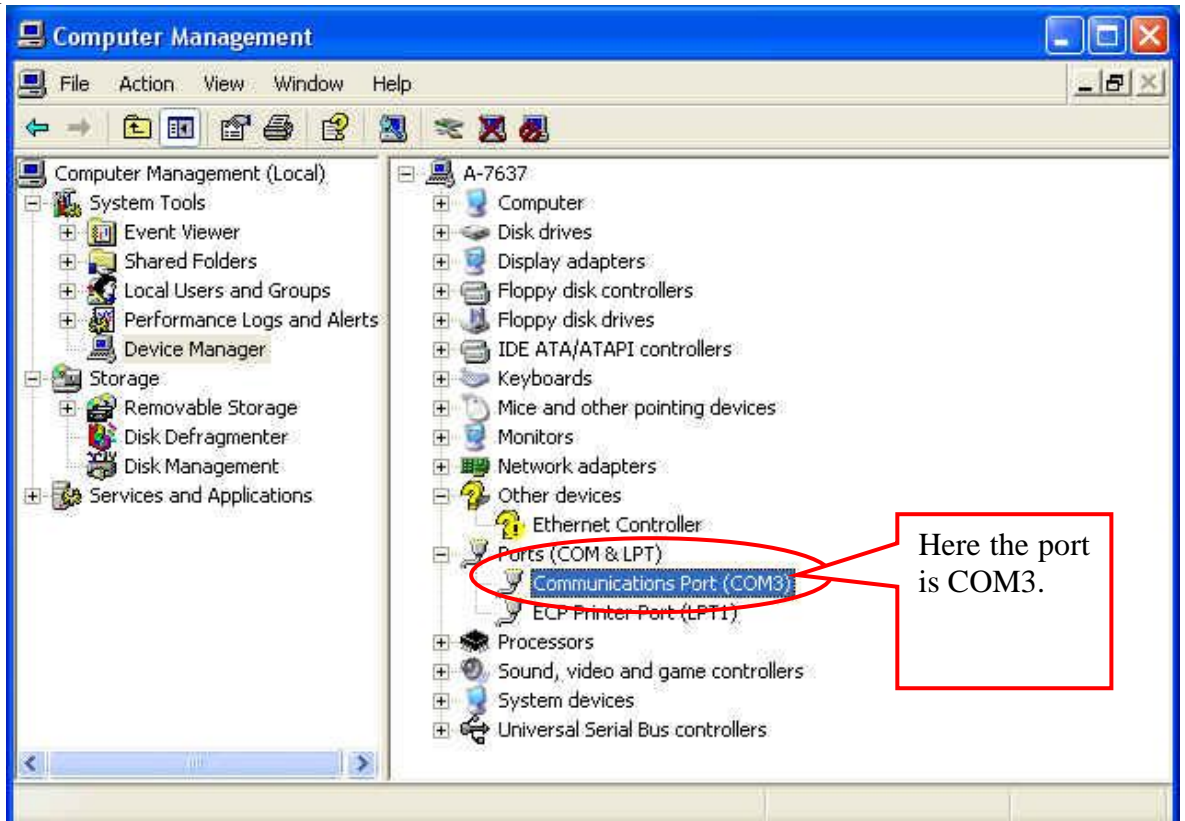

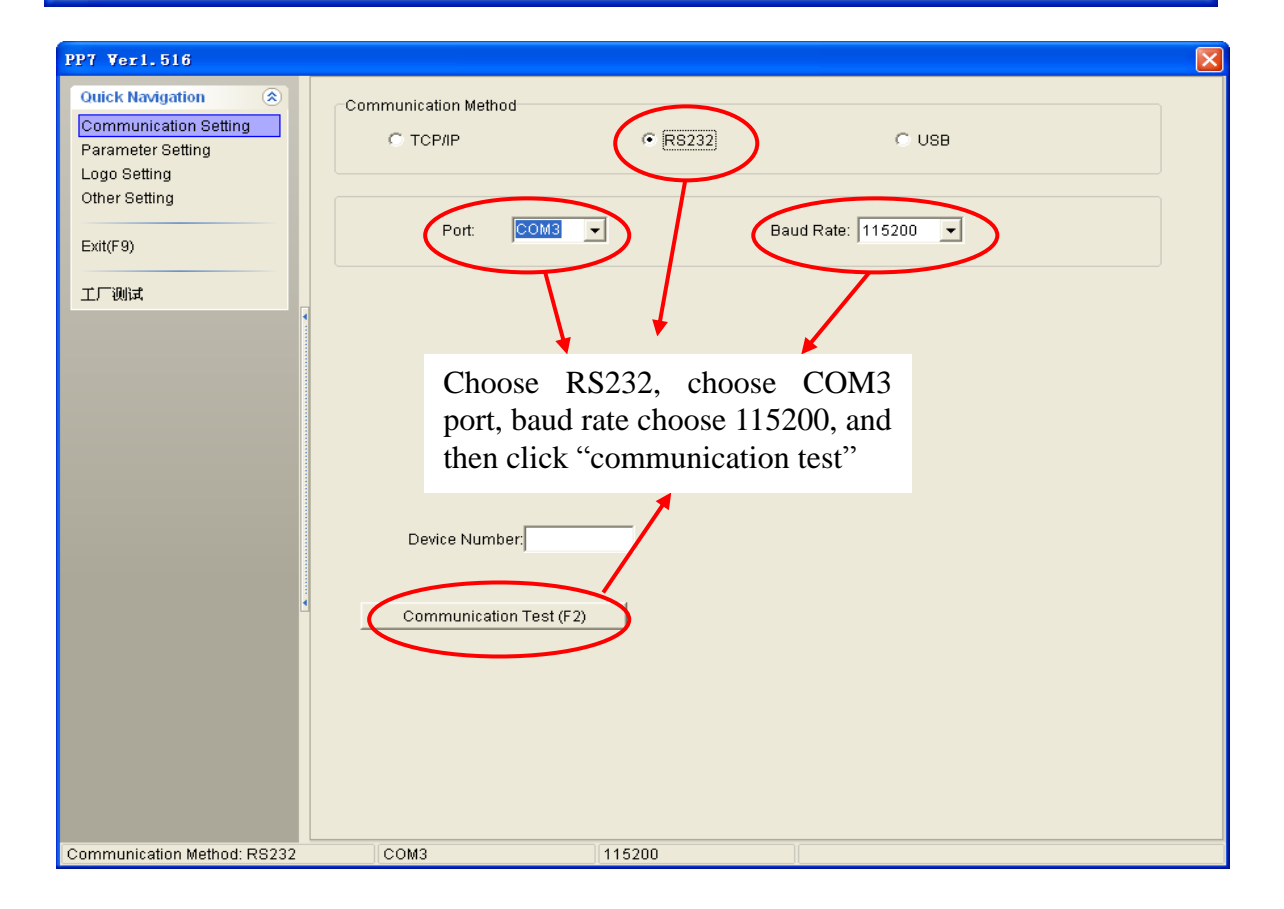

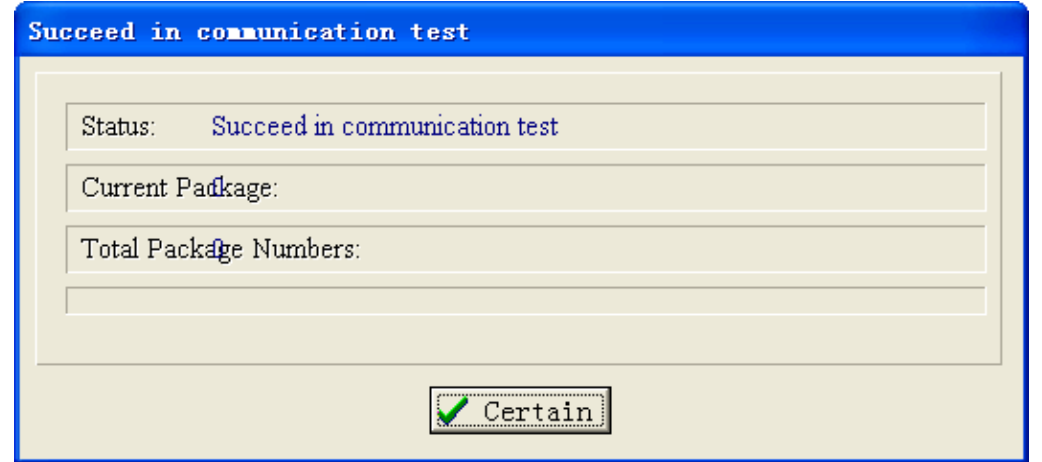

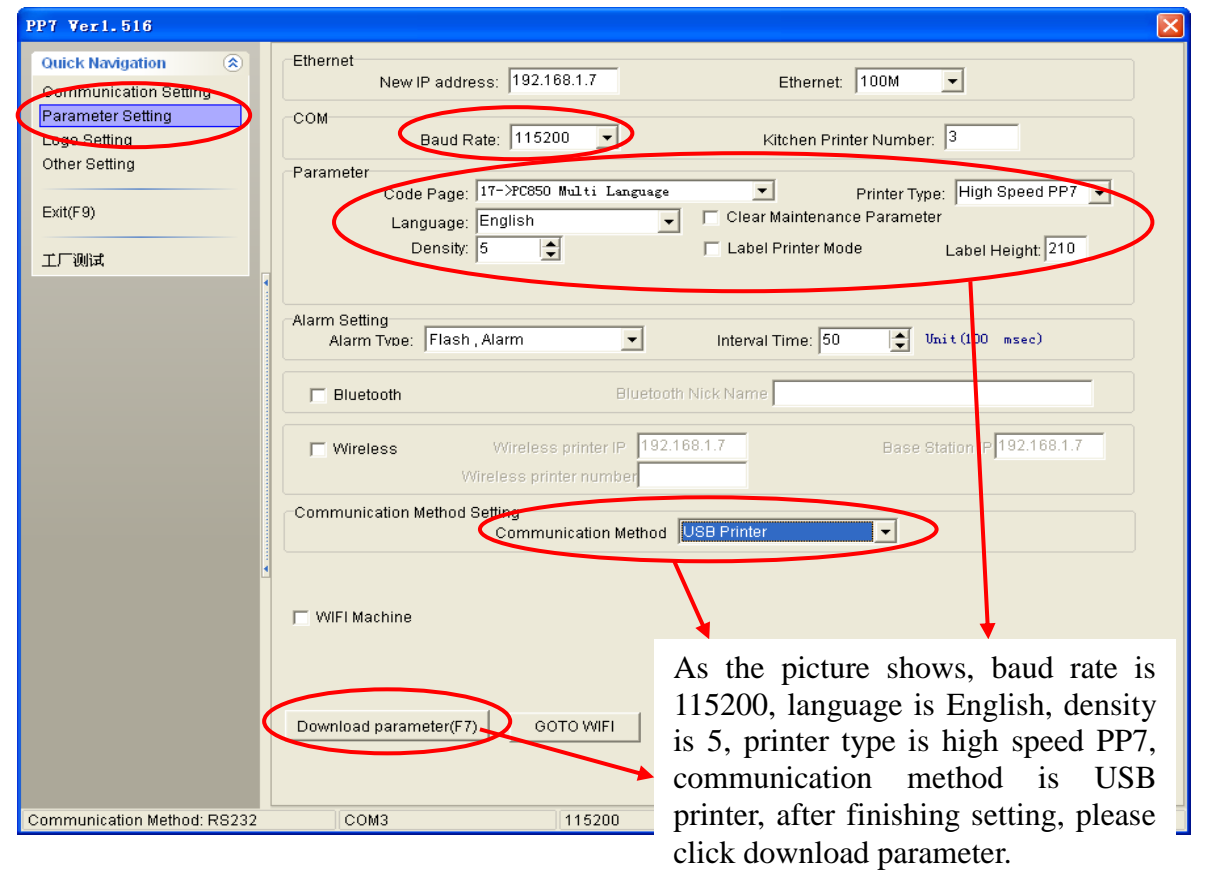

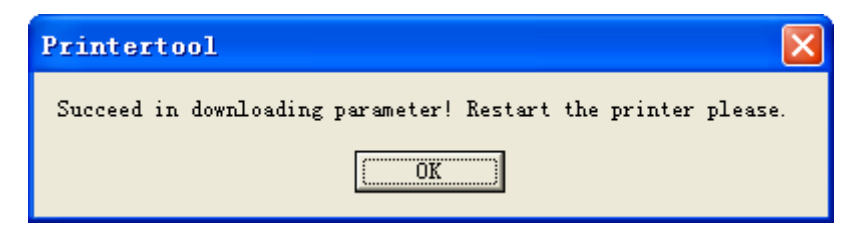

According to the prompts, the printer will give a hint after the success of downloading, and then the printer will restart automatically. Finally, you can insert the USB, at that time, the function of printer USB can be reused again.

## <span id="page-18-0"></span>**1.2. How to Know The Connect Port**

Connect the PP7X to the computer, follow steps below to know which port is connected. Right click 'My Computer' icon on the desktop, and choose 'Manage':

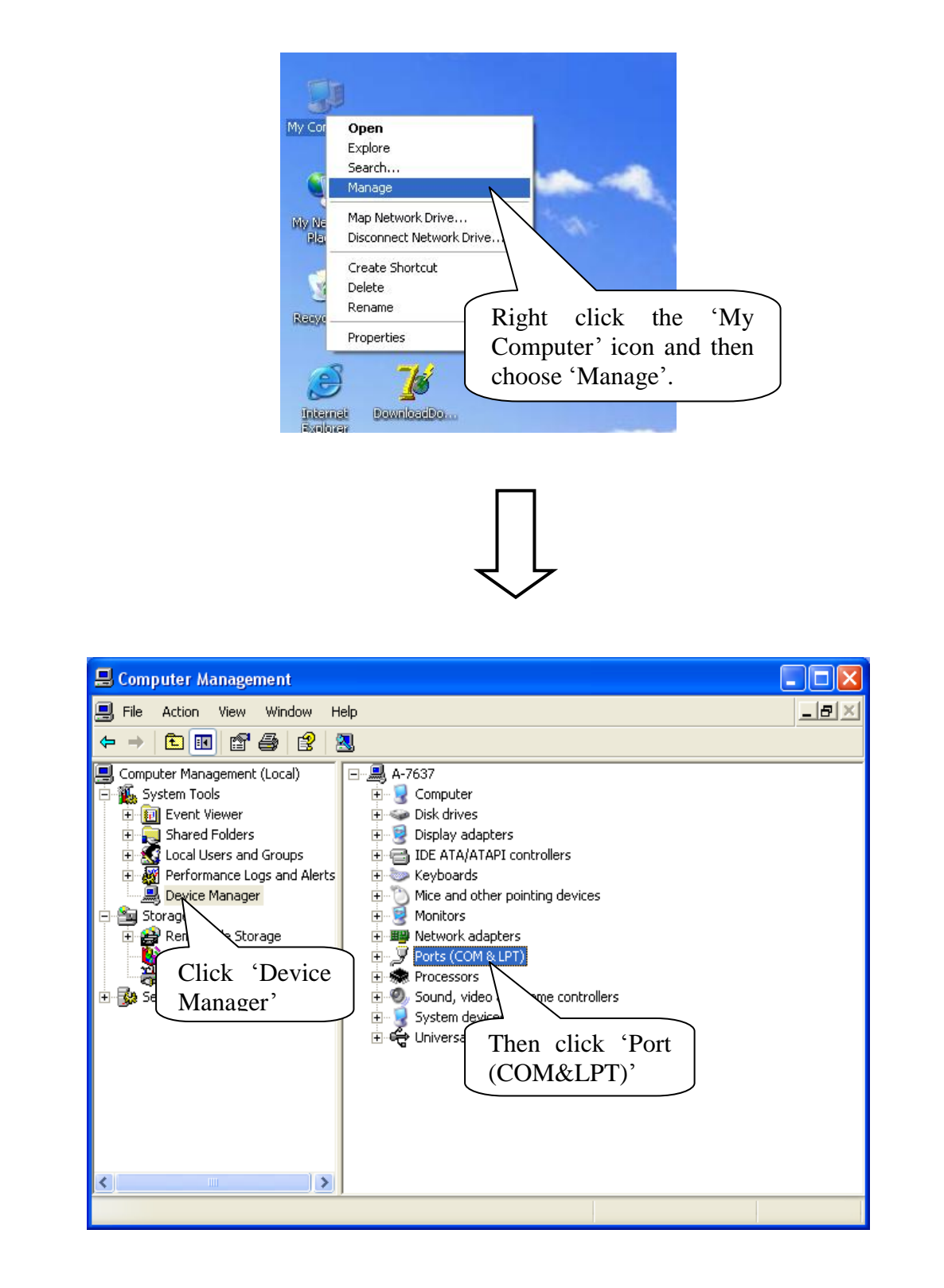

#### Serial printer connect port:

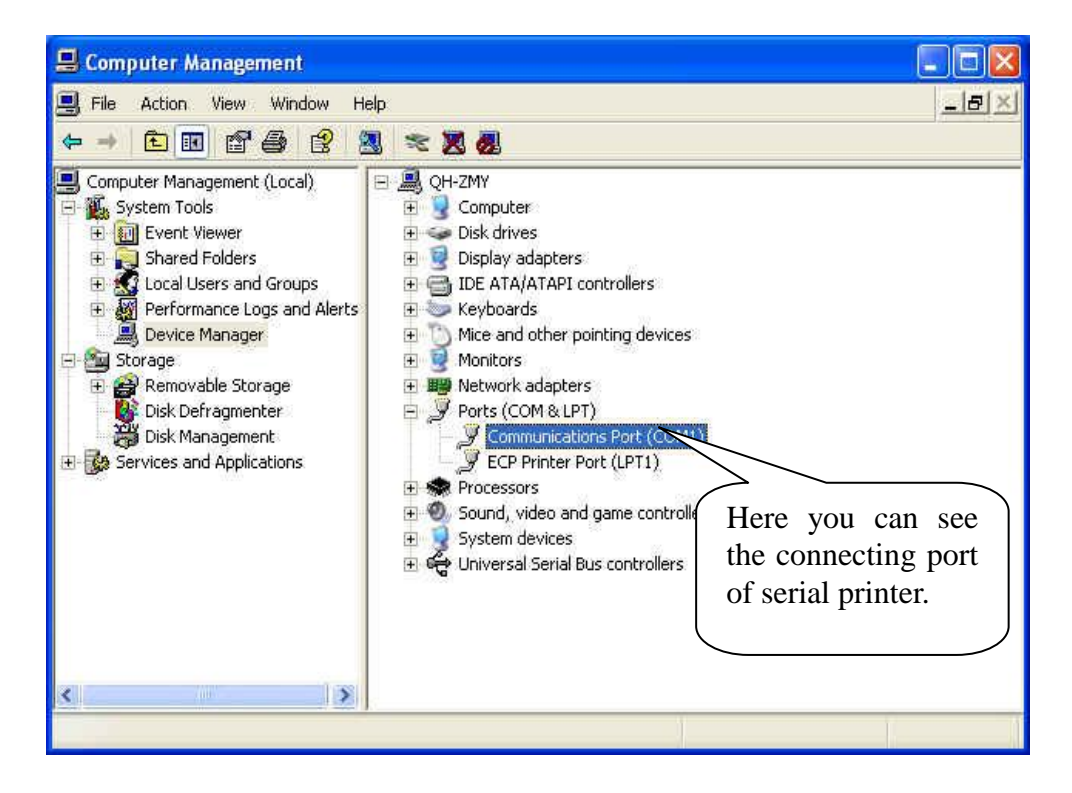

Parallel printer connect port:

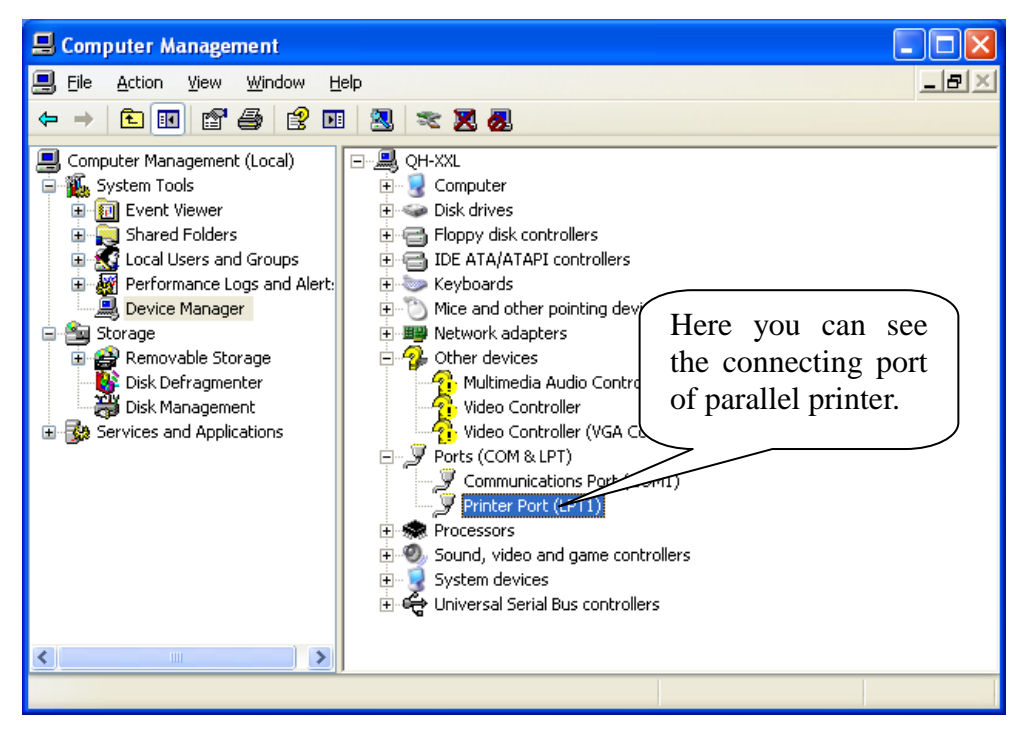

USB printer connect port:

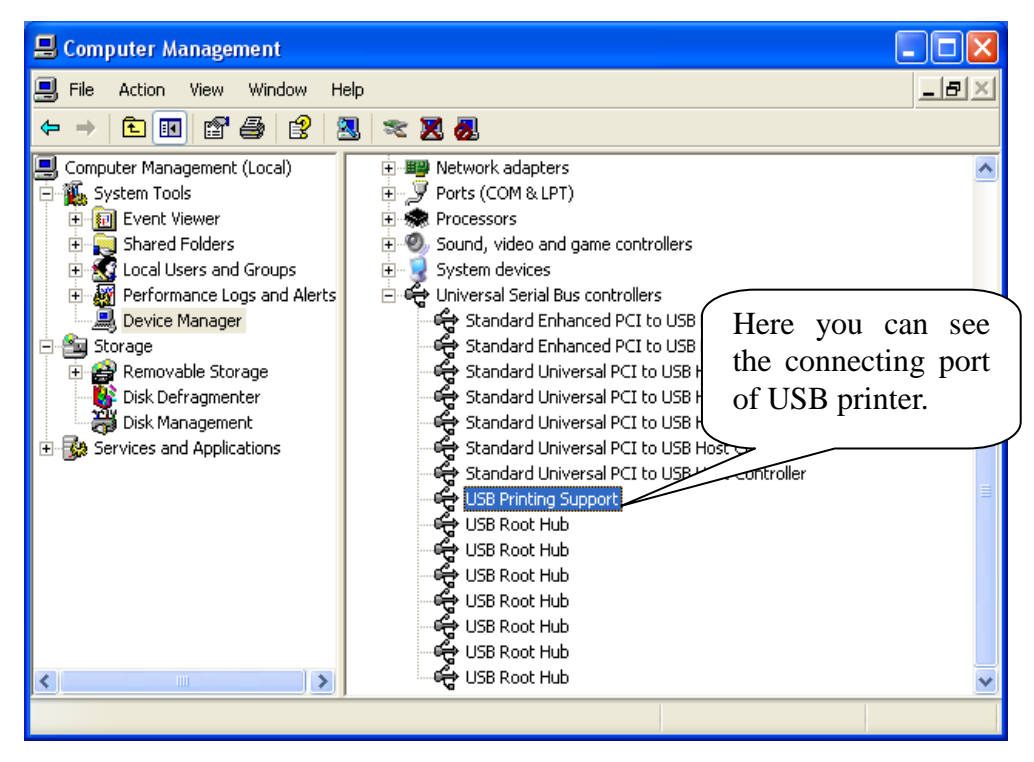

# <span id="page-20-0"></span>**1.3. How to Config Connect Port**

#### **Step1: Enter 'properties' interface of the printer first to configure port after knowing the connecting port.**

 $\triangleright$  If your PC is installed with Windows XP system, please follow the below steps to enter 'properties' interface of the printer.

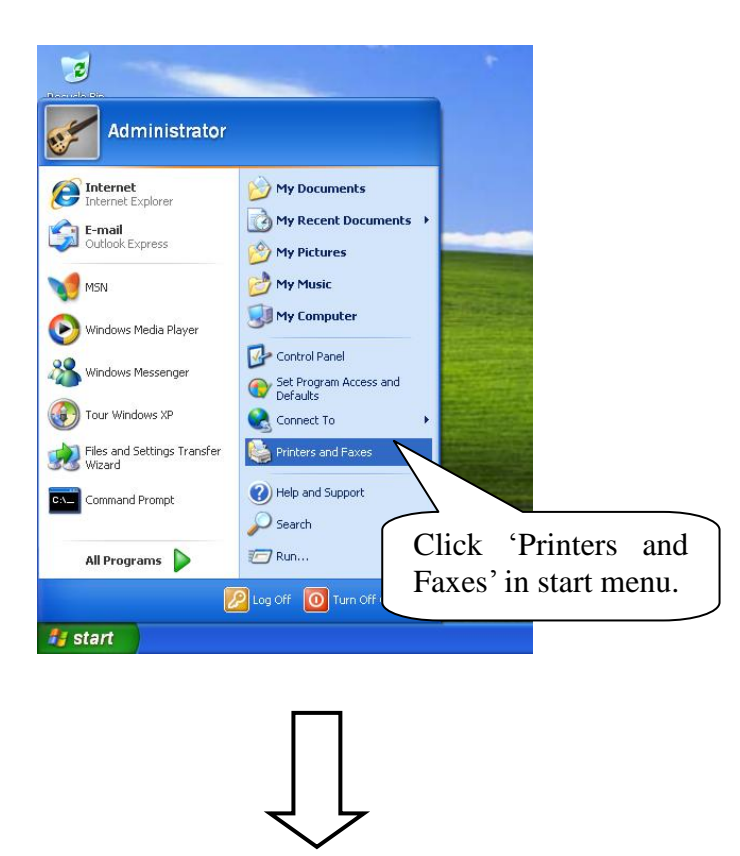

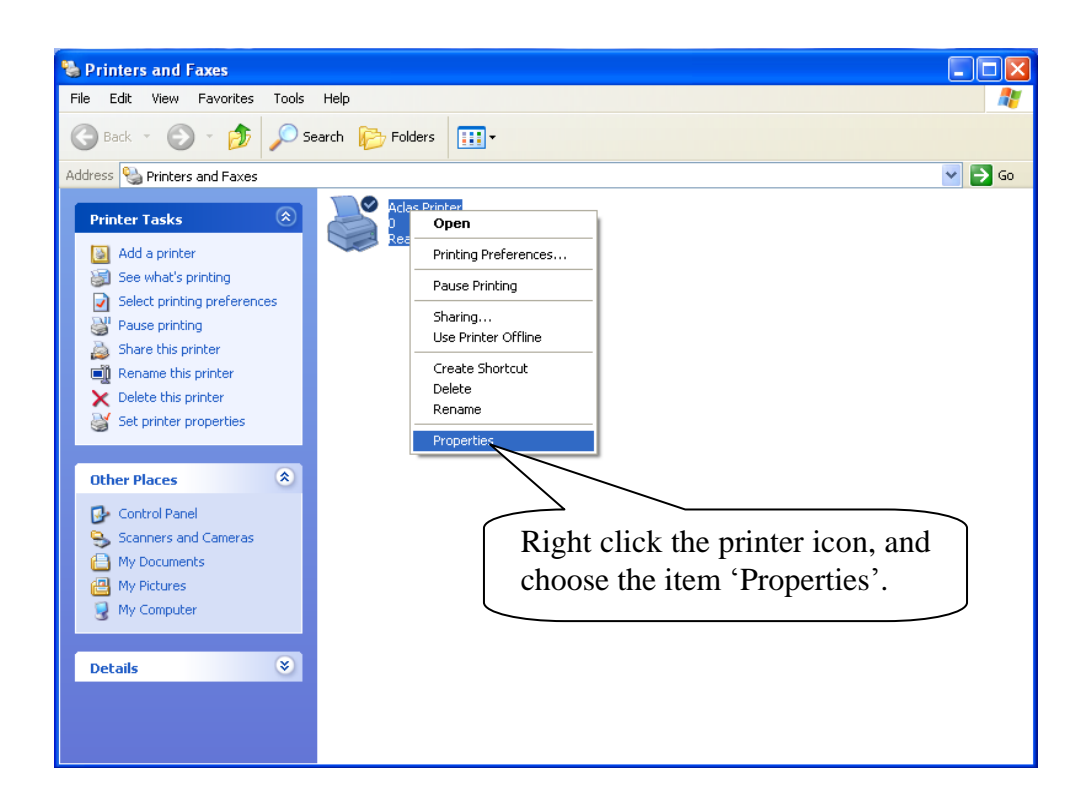

 $\triangleright$  If your PC is installed with Vista system, please follow the below steps to enter 'properties' interface.

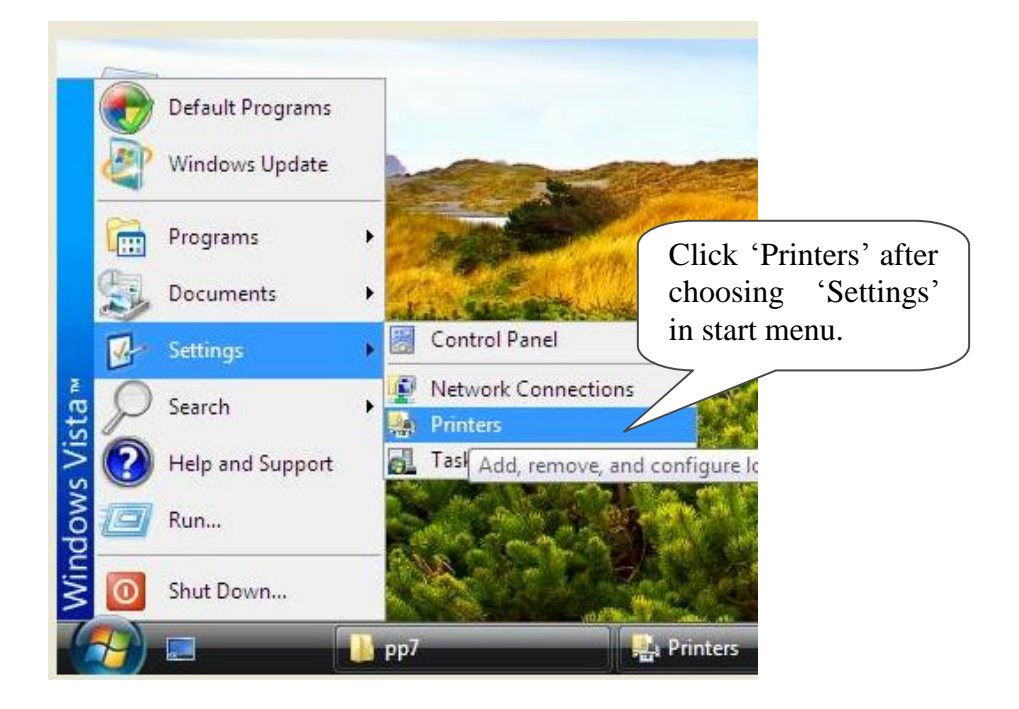

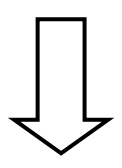

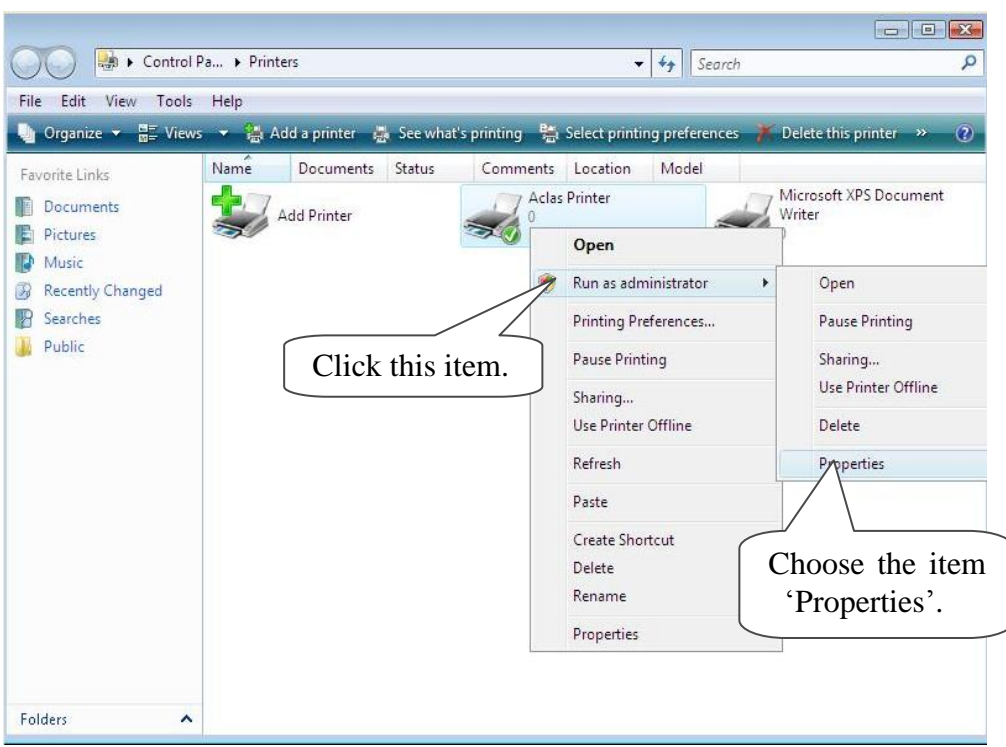

**Note: If you are not allowed to access to run as the administrator, please choose the item 'properties' directly after entering the Printer interface, as the window below:** 

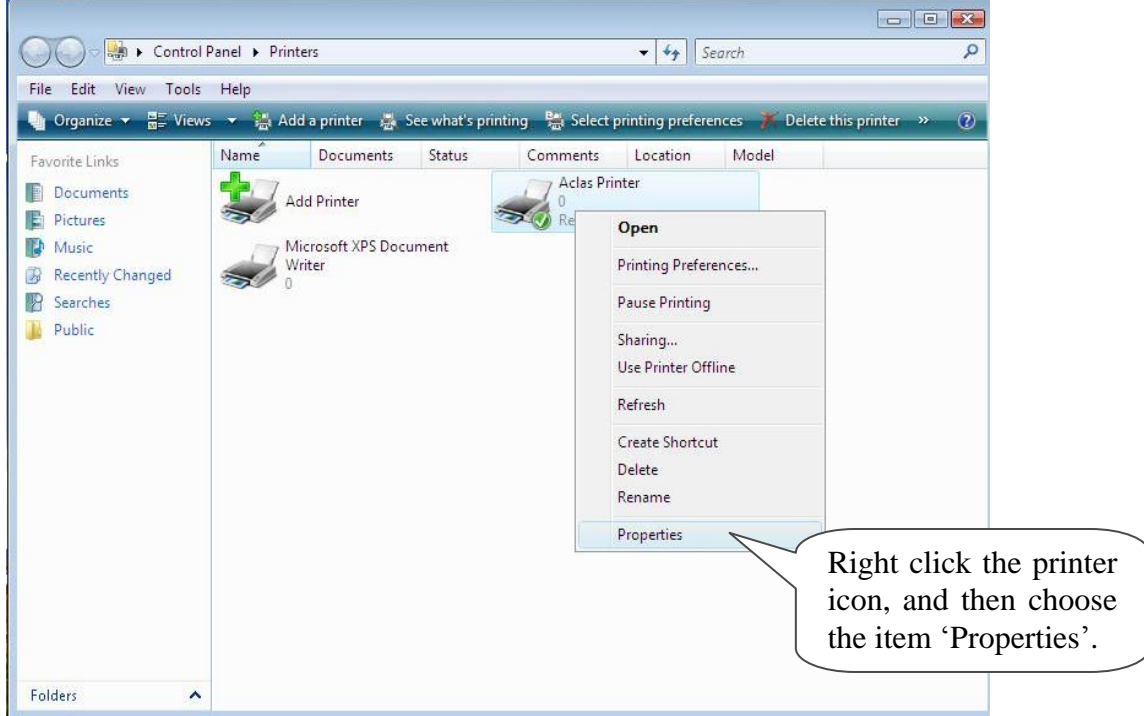

 If your PC is installed with WIN7 system, please follow the below steps to enter 'properties' interface.

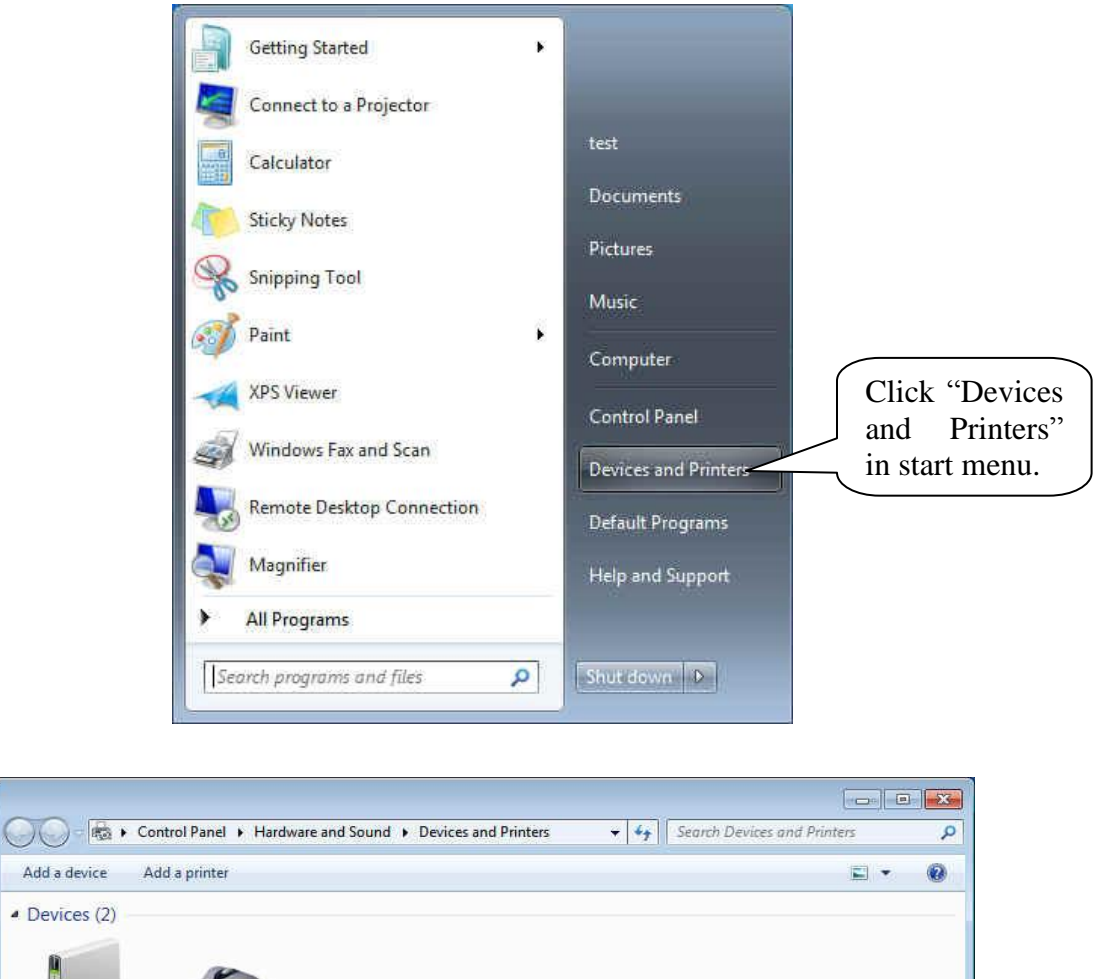

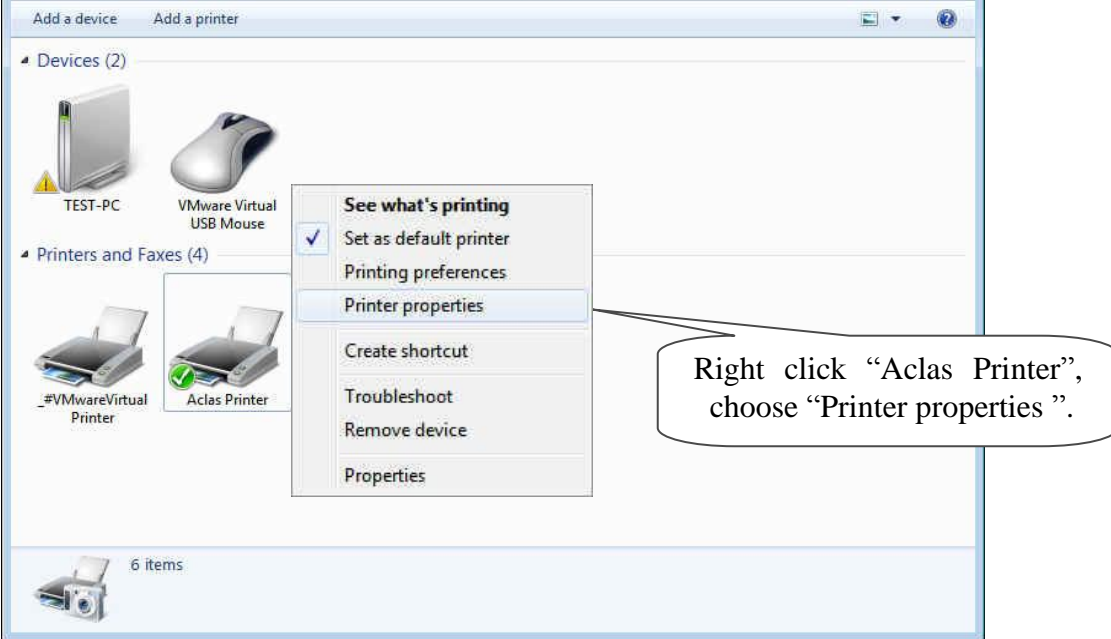

## **Step 2: Choose connecting port**

Choose the connecting port that you have known from Chapter 1.2. For example, the connecting port of the USB printer known from Chapter 1.2 is COM3, so you should choose COM3 in the following interface. Take the port configuration of USB printer in Windows XP system as an example:

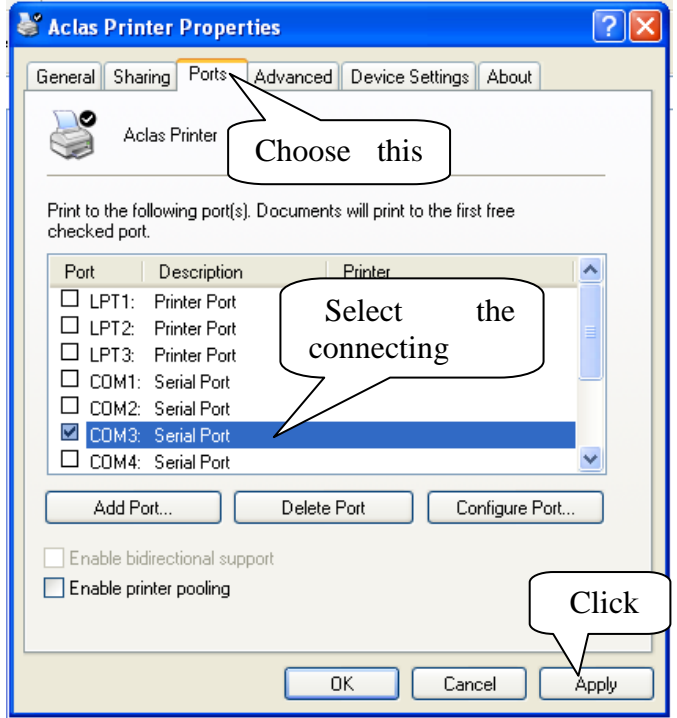

# **Step 3: Configure port**

**Note: Parallel printers and USB could skip this step, and go to step 4 directly.**

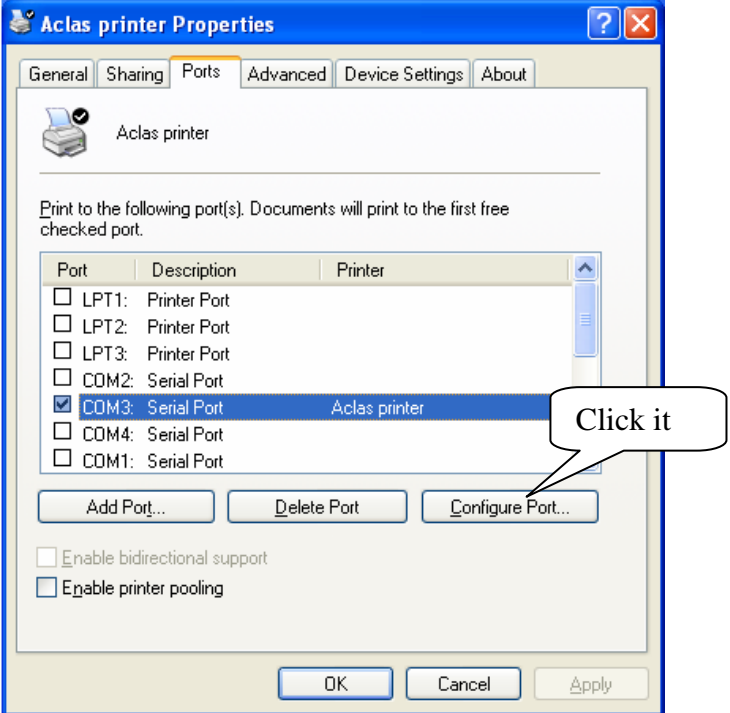

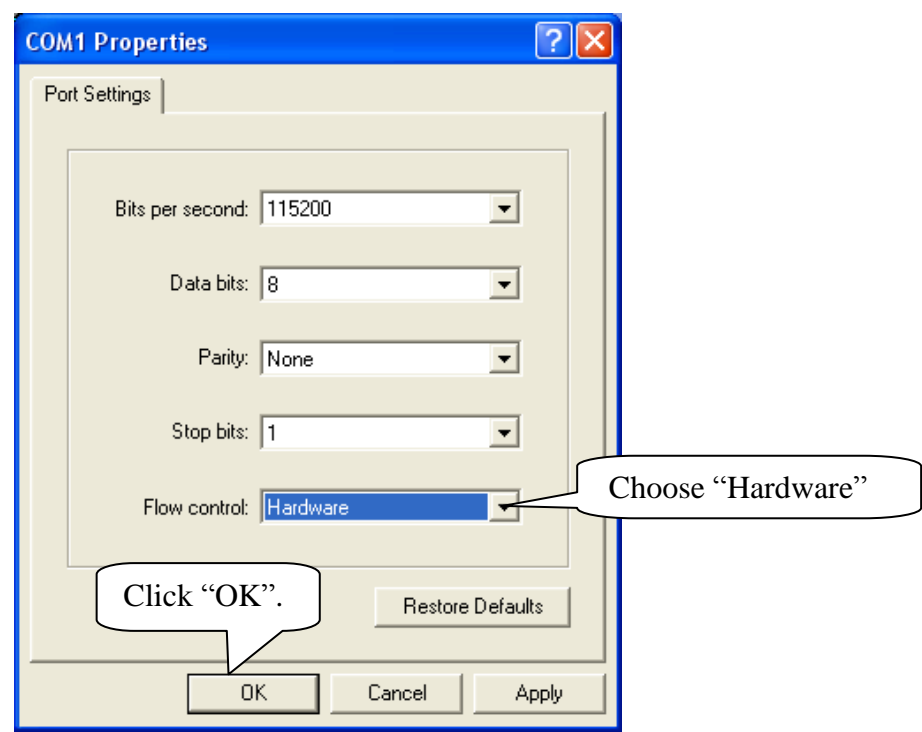

# **Step 4: finish port configuration**

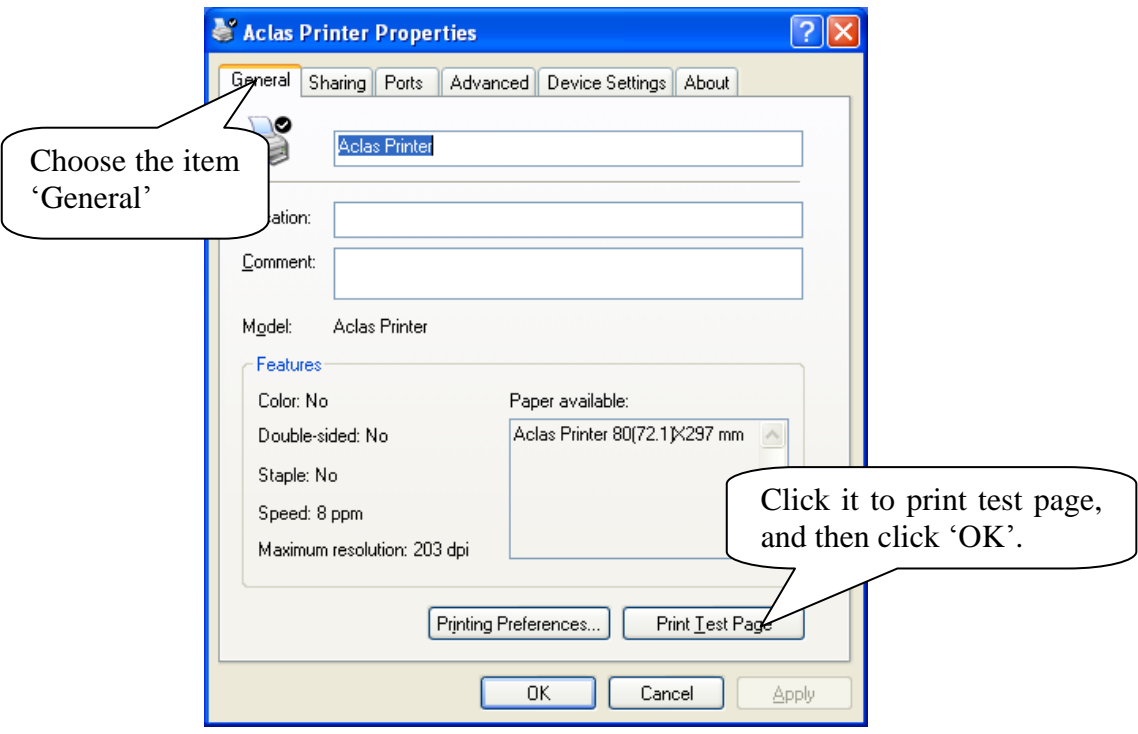

# <span id="page-26-0"></span>**2. BT Printer Driver Installation**

The communication distance of PP7 blue tooth printer is up to 10m without obstacle.

## <span id="page-26-1"></span>**2.1. BT Printer Driver Installation**

Connect the PP7X to PC, double click the file 'Aclas printer.exe' in the folder 'Aclas Printer' to install the printer driver.

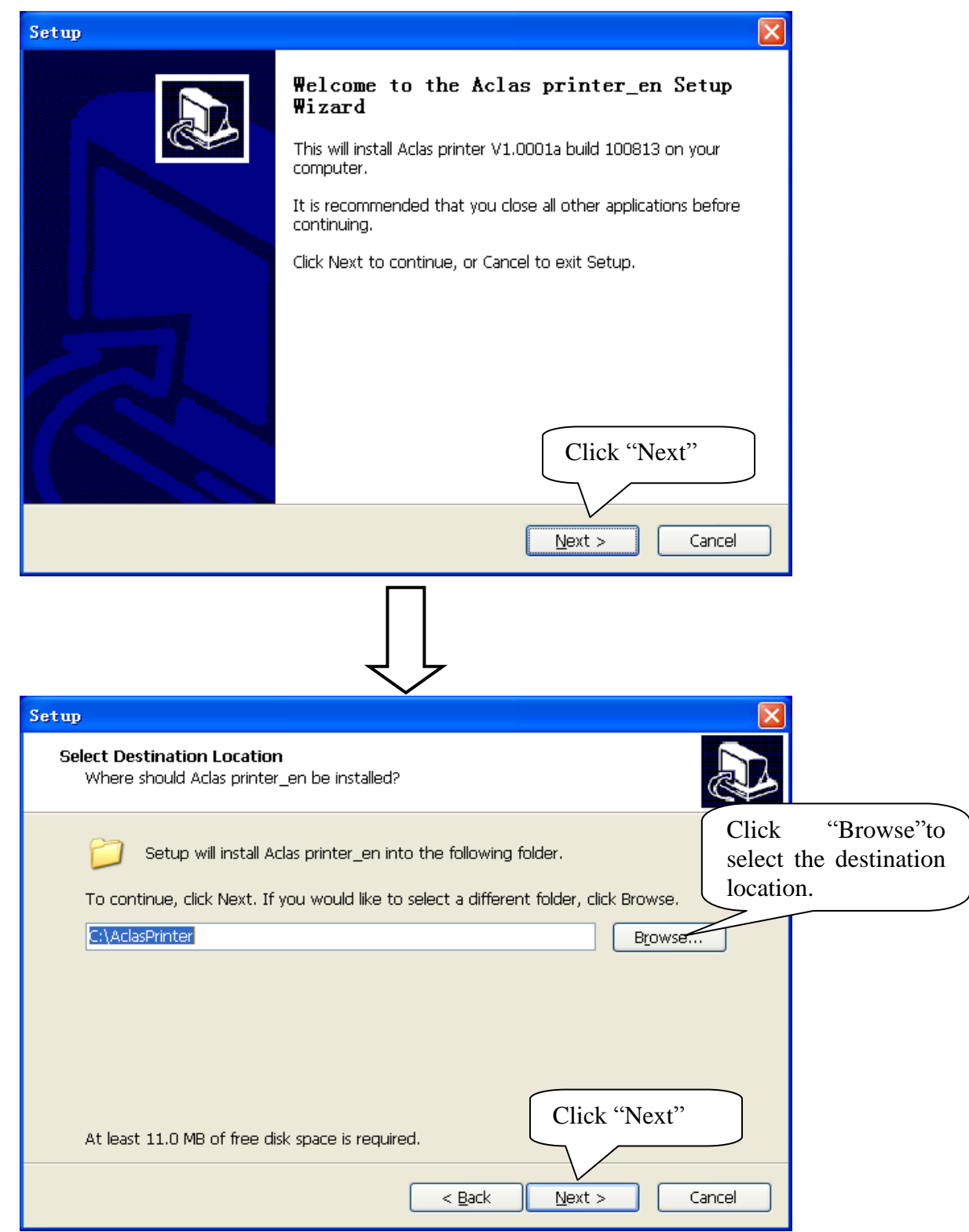

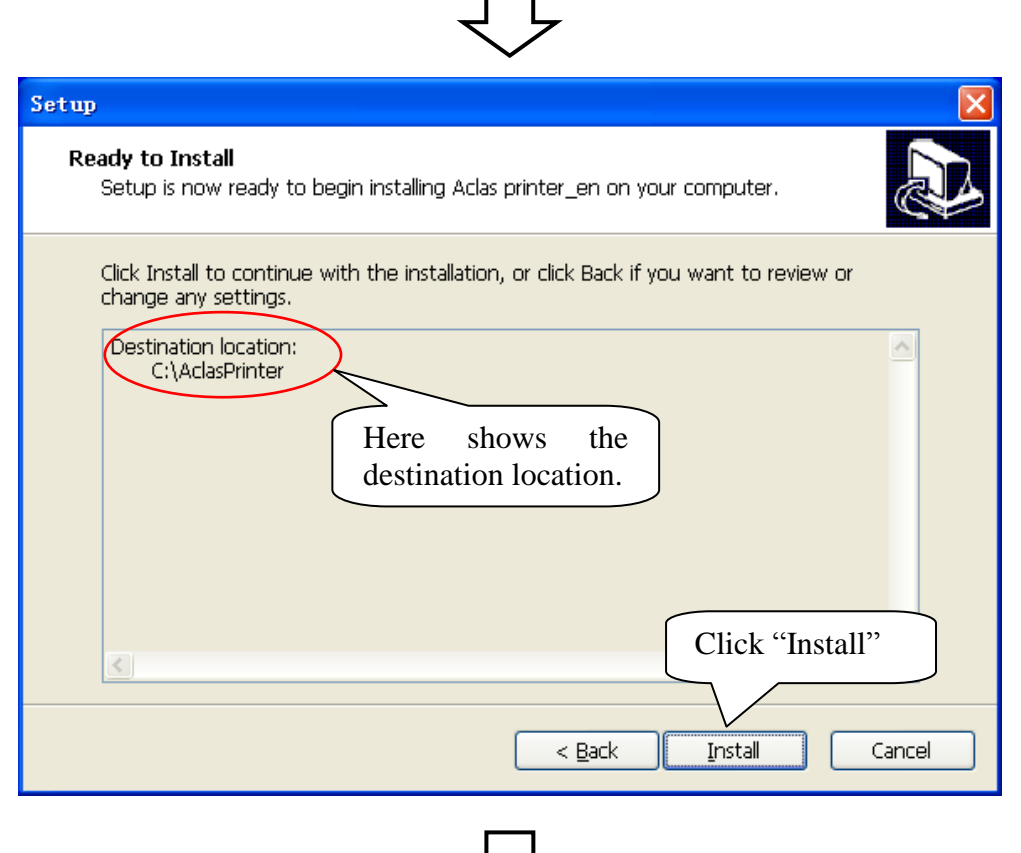

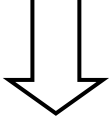

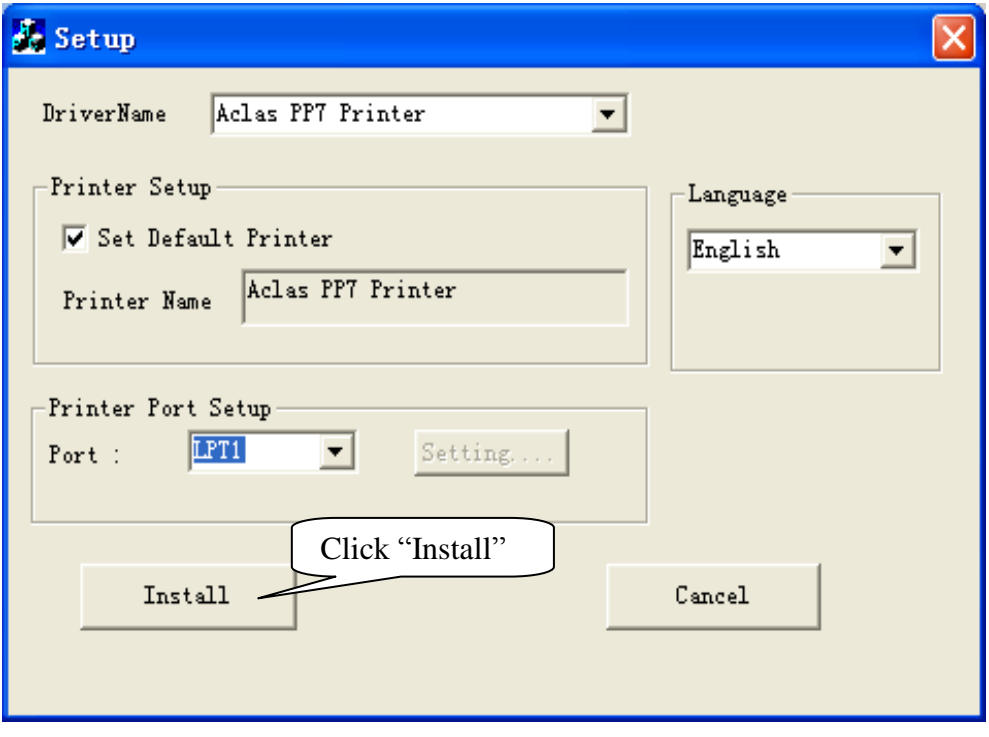

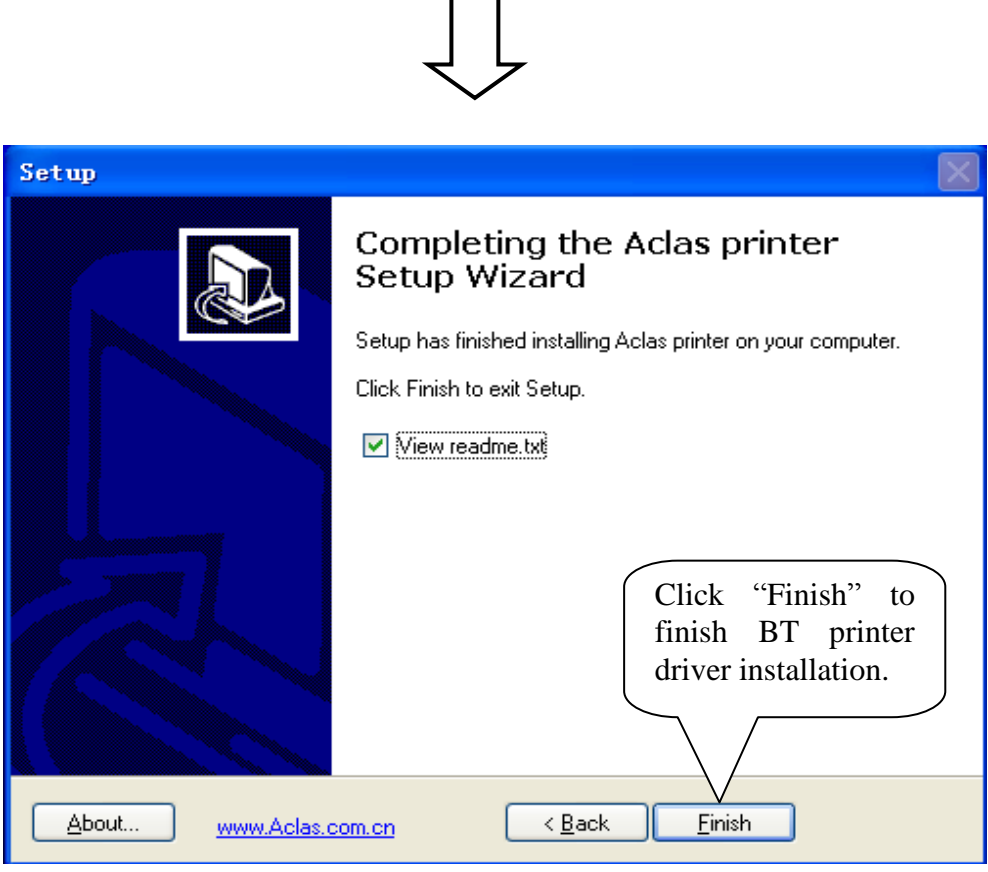

# <span id="page-28-0"></span>**2.2. BT Dongle Driver Installation**

**To connect PP7 blue tooth printer to PC, users may buy an Aclas BT dongle to enable PC with blue tooth function.**

The advantage of the Aclas BT dongle is: it could quickly find the surrounding BT devices that will be matched with rather than costing a long time to search the device.

This method is suitable for windows XP/VISTA OS.

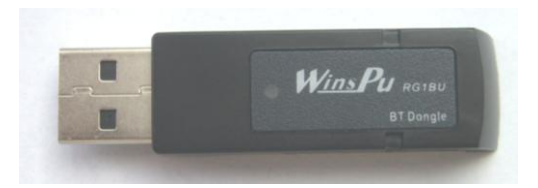

Insert the BT dongle into the USB port of PC. The lower right corner of screen will show the icon  $\bullet$ , double click it. You can find the Bluetooth icon on the Control Panel in a few seconds as the following picture.

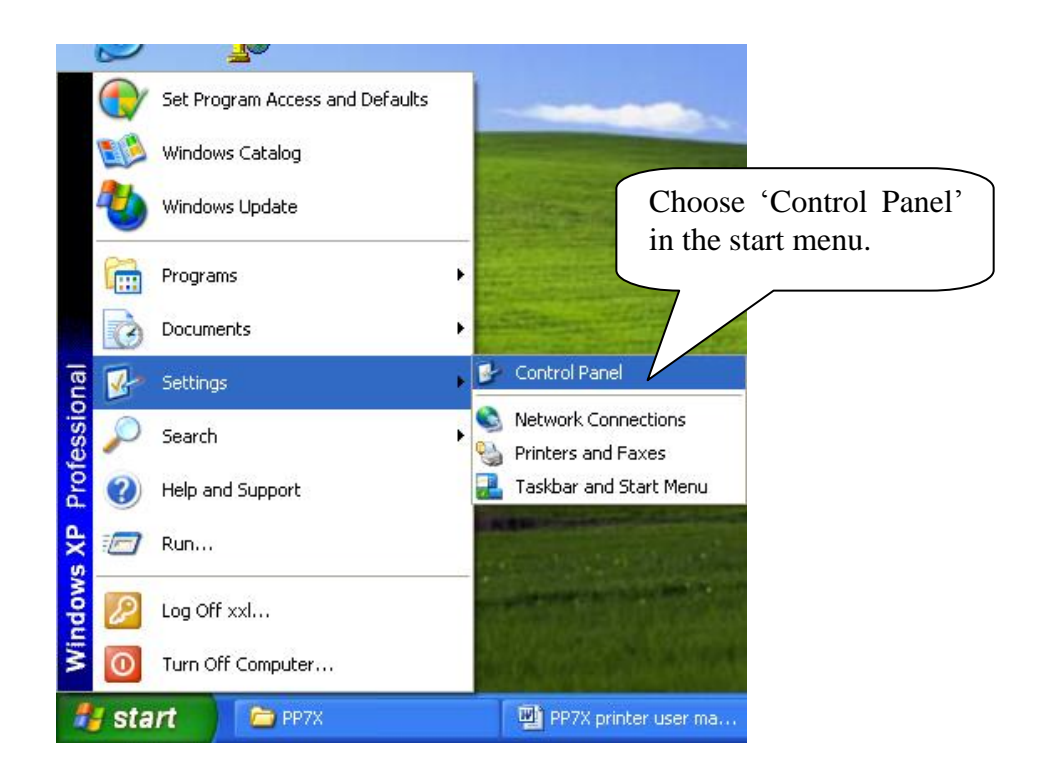

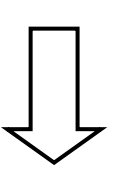

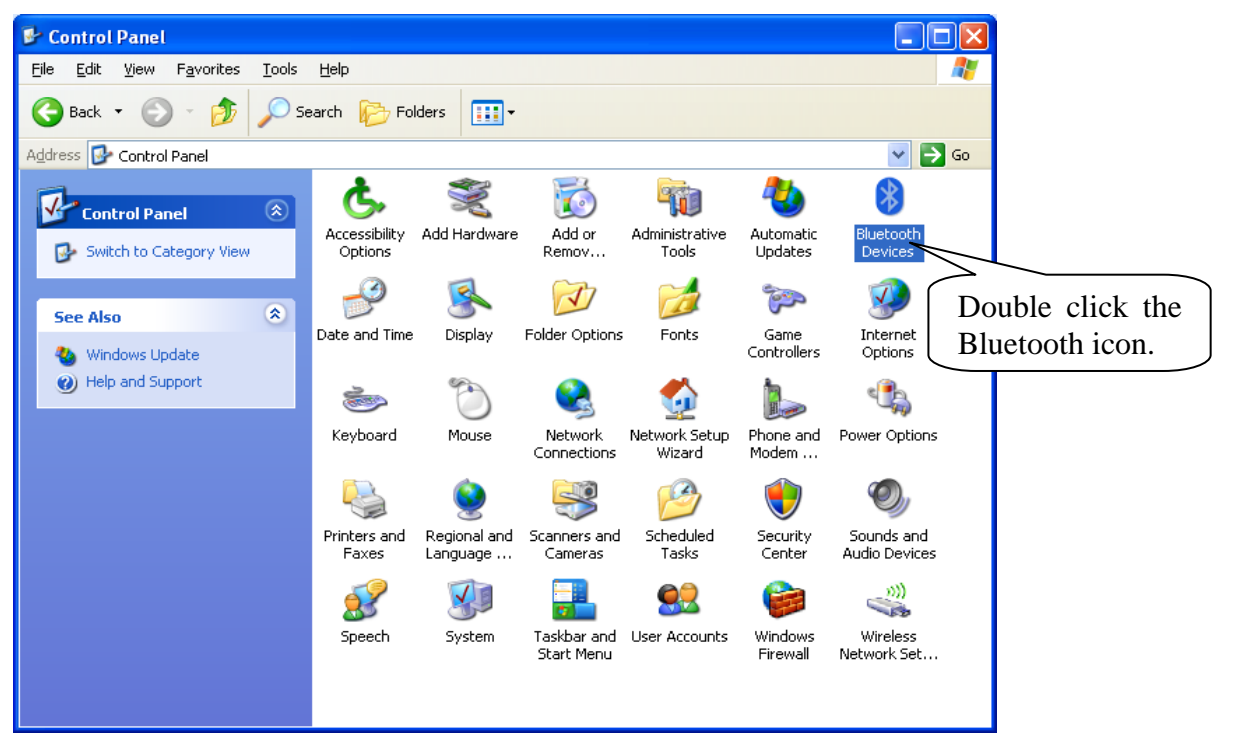

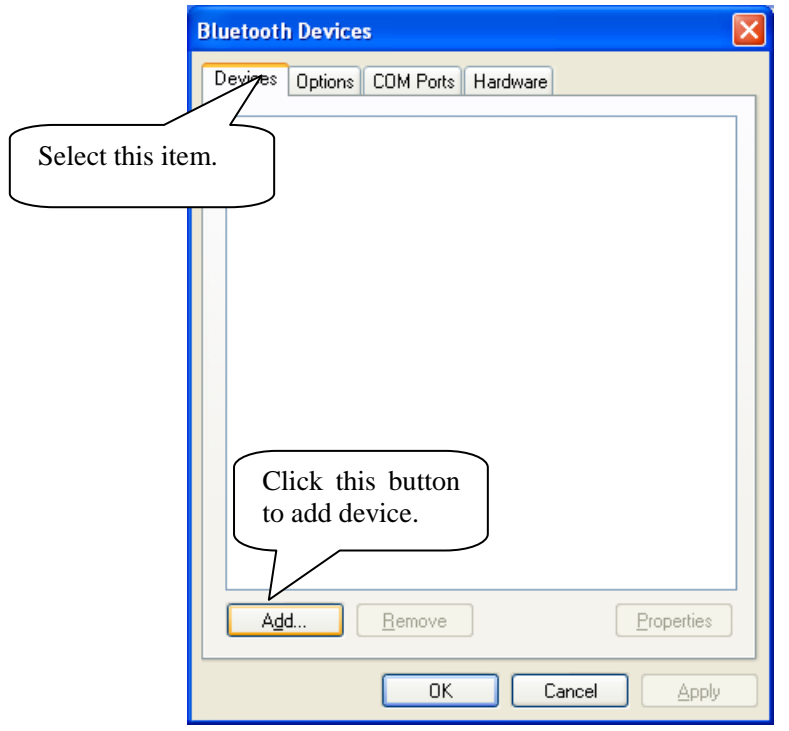

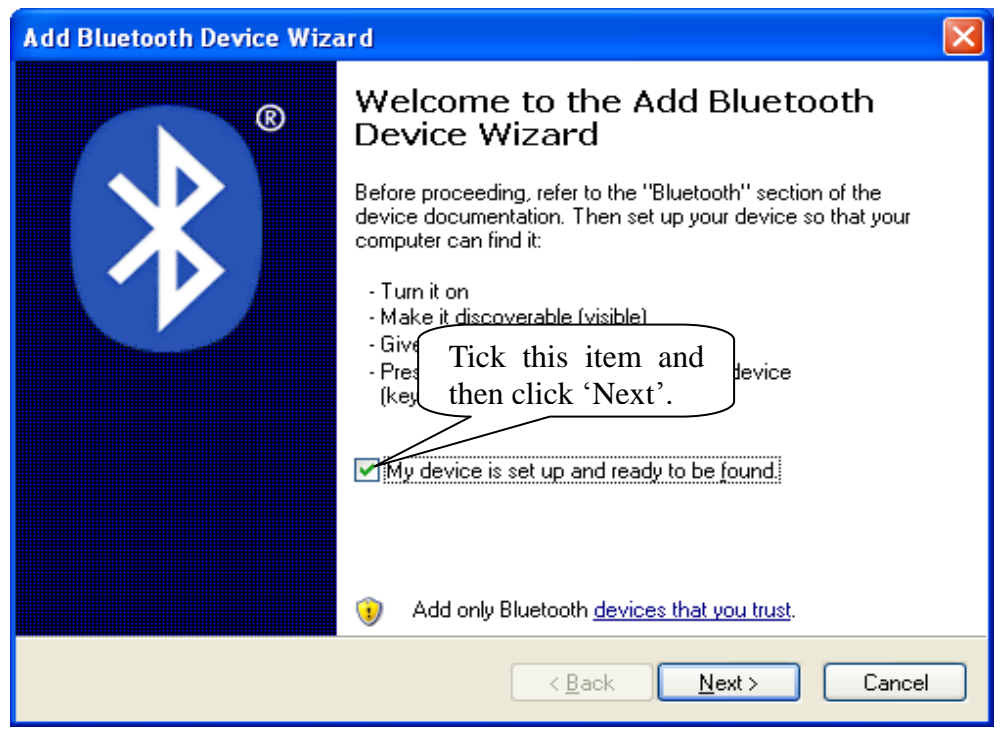

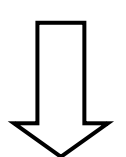

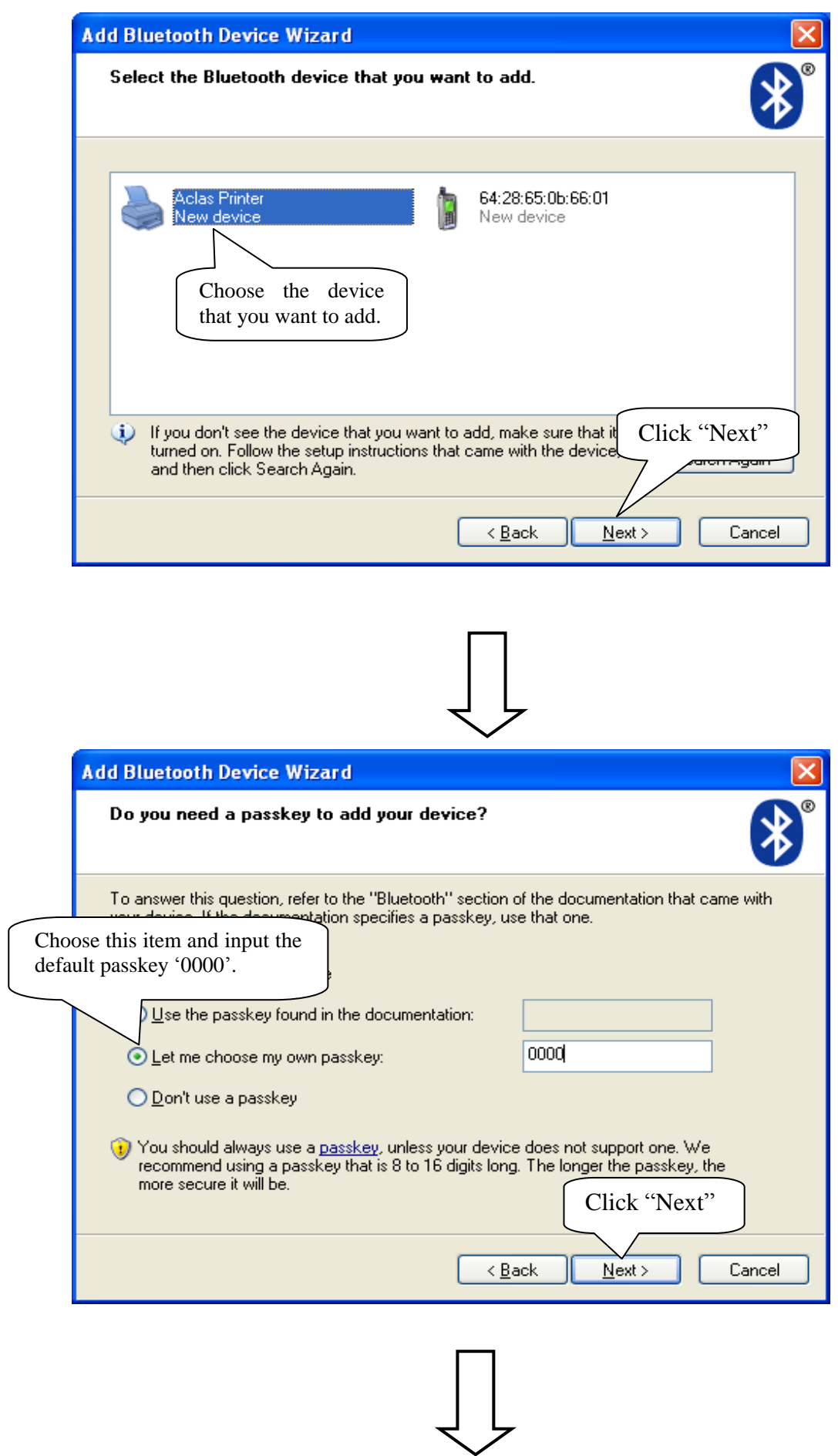

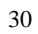

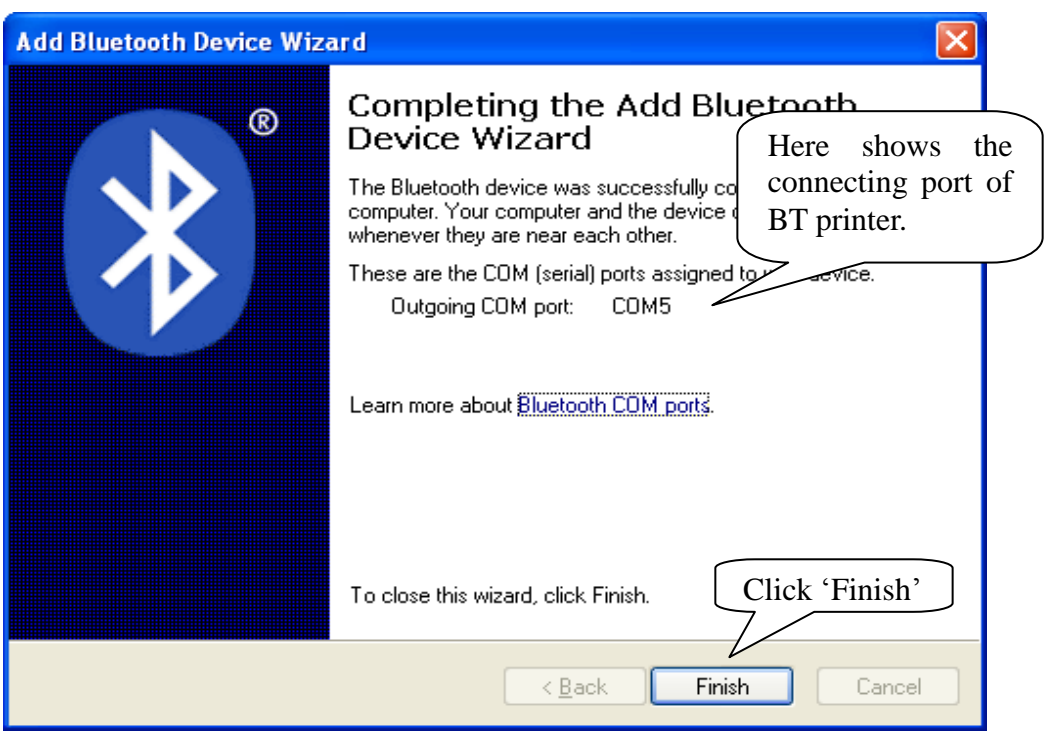

# <span id="page-32-0"></span>**2.3. How to know the connect port**

After installing the driver, you can follow the steps below to know which port is connected.

Double click the icon  $\ddot{\ddot{\phantom{2}}}\,$ 

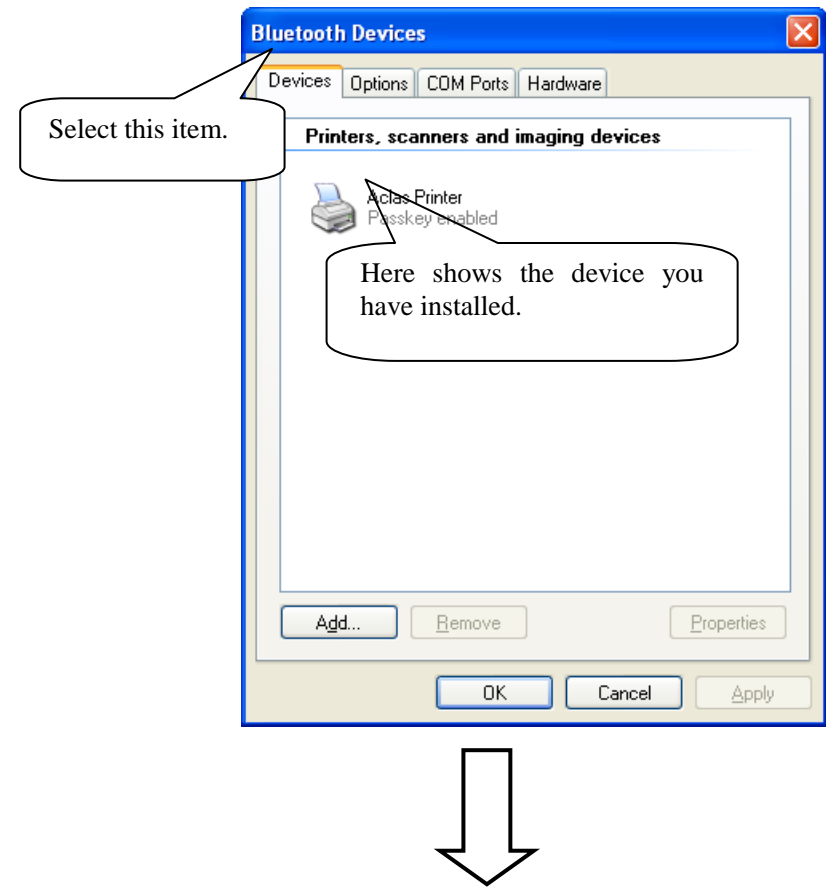

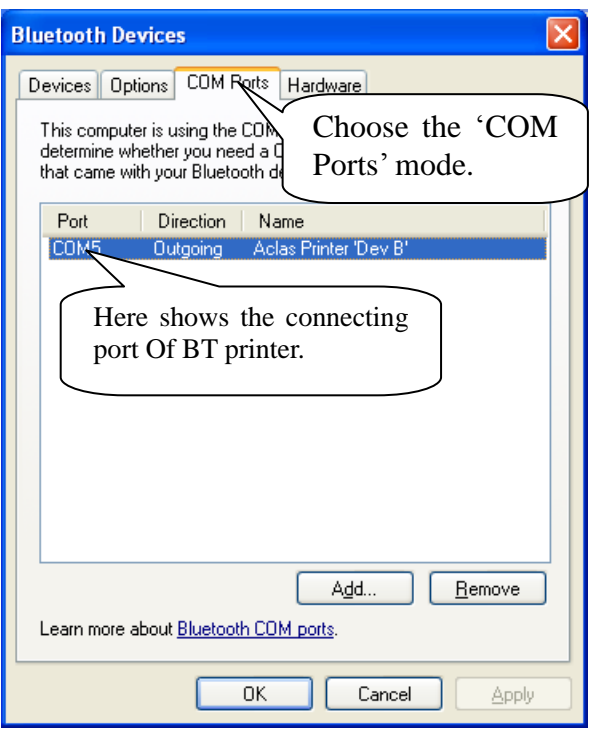

## <span id="page-33-0"></span>**2.4. How to Config Connect Port**

Please refer to Chapter 1.3 "How to config port" for the detail of connect port configuration.

# <span id="page-33-1"></span>**3. Wireless 2.4G/Wireless 433 Printer Driver Installation**

The communication distance: PP7 wireless 433 printers are up to 100m without obstacle PP7 wireless 2.4G printers are up to 10m without obstacle

PP7X printers of this model are able to communicate with PC by two ways, via 433MHz Base Station or 2.4G Dongle. If you use 433MHz Base Station, please refer to Chapter 3.2; if use 2.4G Dongle, please refer to Chapter 3.3.

#### <span id="page-33-2"></span>**3.1. Wireless Printer Driver Installation**

**Note: The working baudrate of wireless 433 printer is '9600', its printing speed is relatively lower. It had better not use driver printing, we suggest that you adopt command print.**

Please refer to **chapter 2.1 "BT Printer Driver Installation"** for the detail of the wireless printer driver installation.

#### <span id="page-33-3"></span>**3.2. Wireless 433 Base Station**

#### **Wireless Printer Setting:**

If printer needs to communicate with PC through base station, the following operation should be carried out.

- 1. Power on BS via power supply adaptor, the power indicator light lightened.
- 2. Connect BS with PC via Ethernet.

3. Double click 'Internet Explorer' on your PC desktop, input Base Station IP '192.168.1.14', and then press [Enter] on your keyboard, system displays as follows:

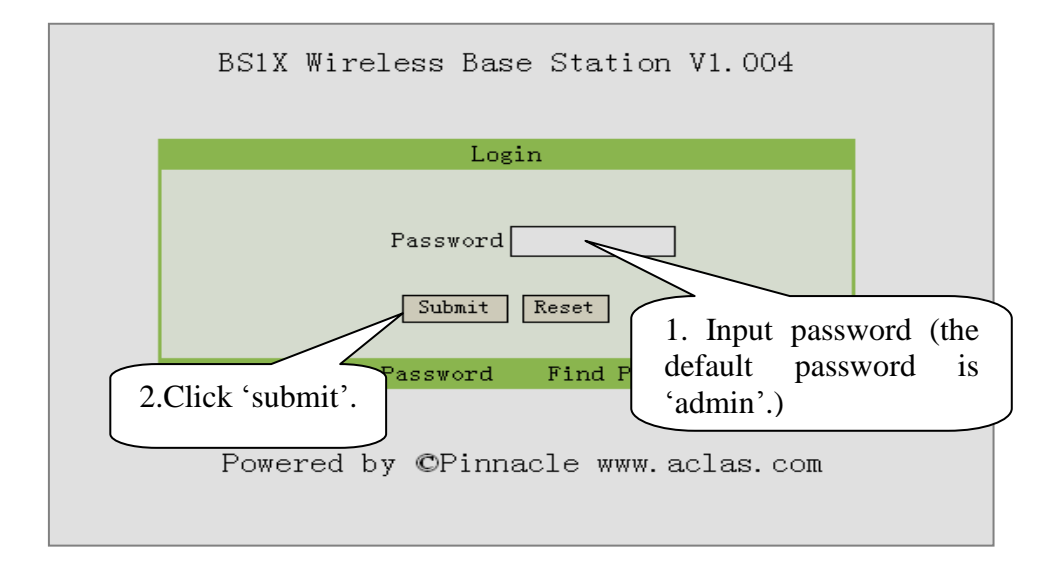

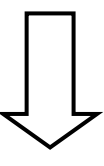

4. Enter 'station menu' interface, choose 'Printer IP Address Settings' item:

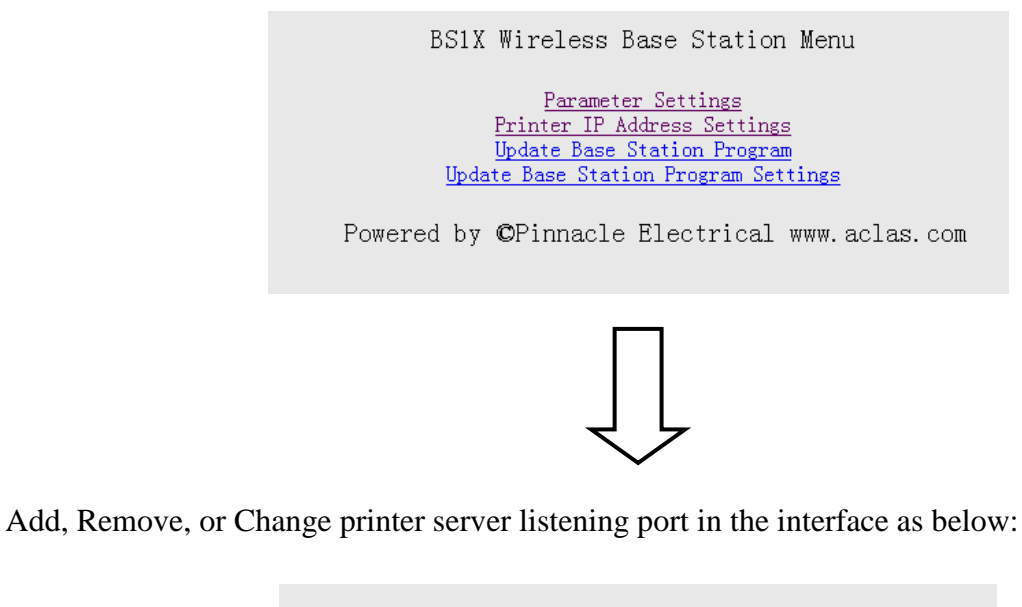

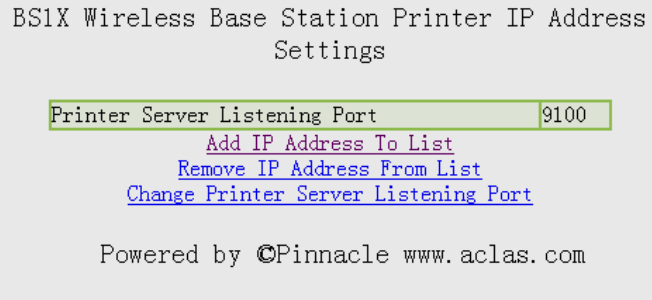

If choose 'Add IP Address To List' to add printer, please input the new added printer's 'IP address' and 'comments', and click 'add'.

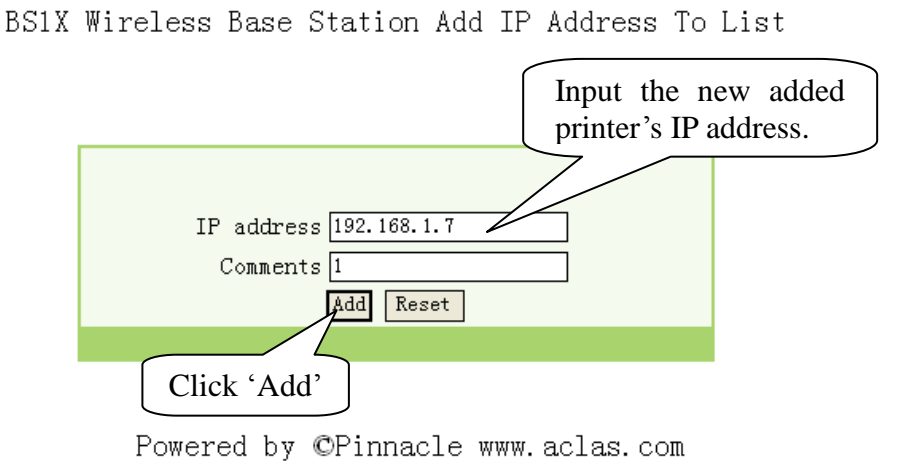

If you choose 'Remove IP Address From List', please input the new added printer's IP address or comments, and click 'Remove'; if you need to delete IP address, please click 'Reset'.

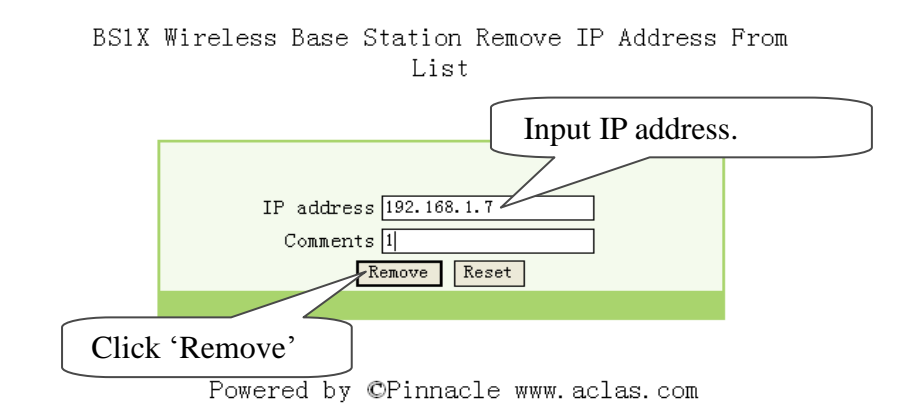

# <span id="page-35-0"></span>**3.3. Wireless 433 USB Dongle/2.4G**

#### <span id="page-35-1"></span>**3.3.1. USB Dongle Driver Installation**

You can install the USB dongle driver after you install printer driver. Double-click file *CP210x\_VCP\_Win2K\_XP\_S2K3.exe*, pop-up this window:

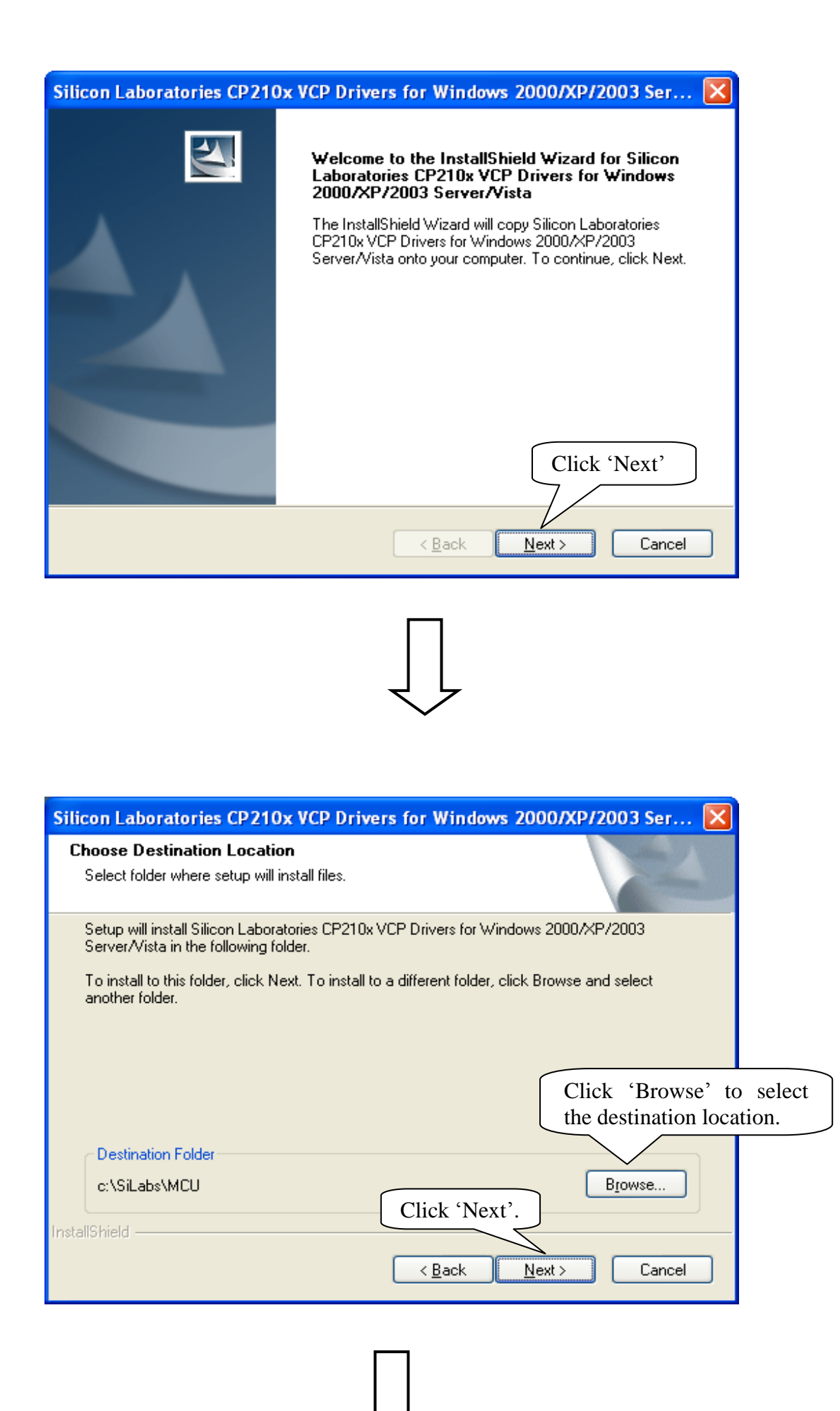

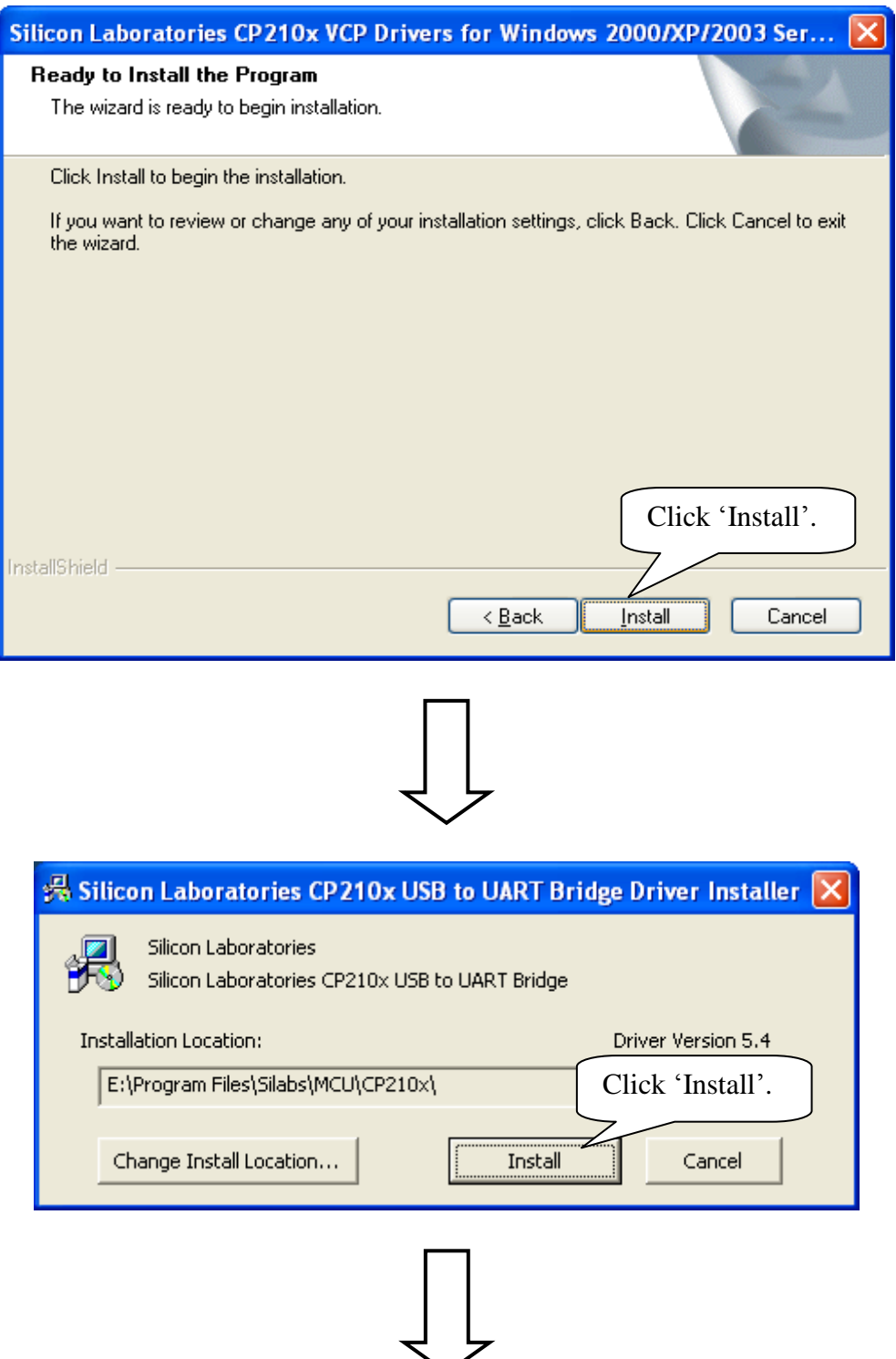

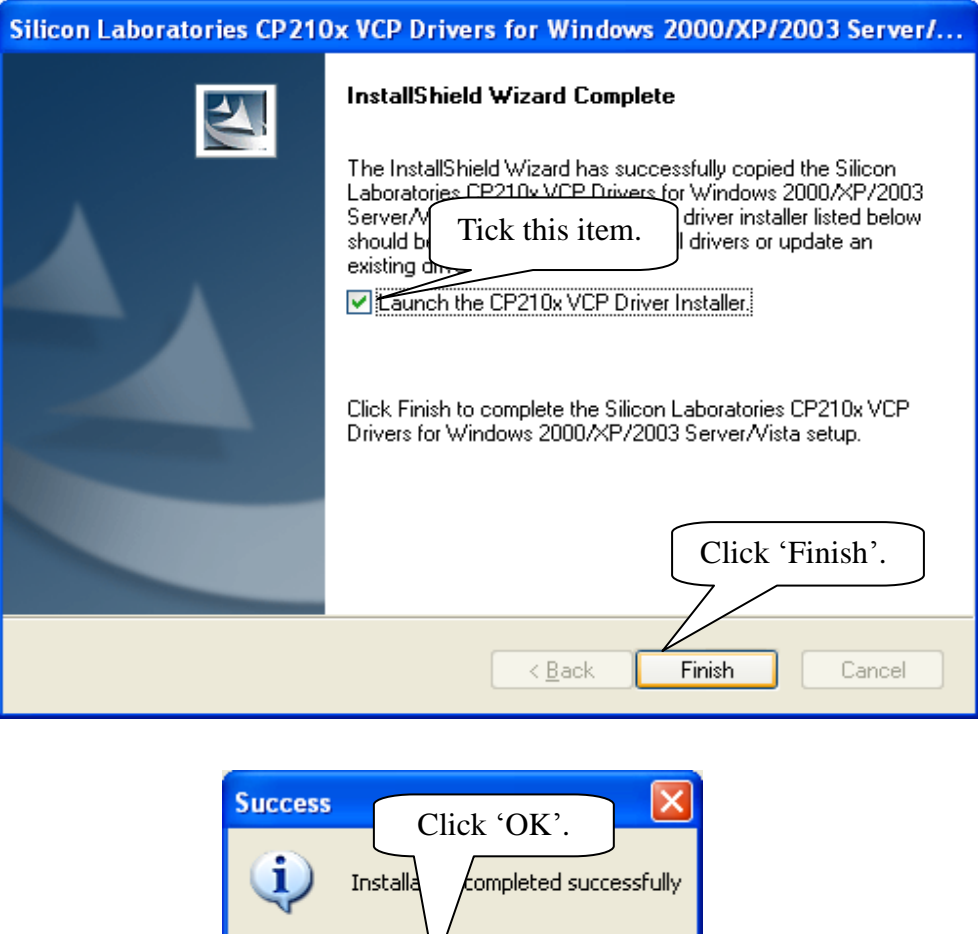

# <span id="page-38-0"></span>**3.3.2. How to Know The Connect Port**

After you install USB dongle driver, restart computer, and insert the 433 dongle into the USB port of computer. Then, you can follow below steps to know which port is connected.

 $\overline{\overline{\text{ok}}}$ 

Right click 'My Computer' icon on the desktop, and choose 'Manage'.

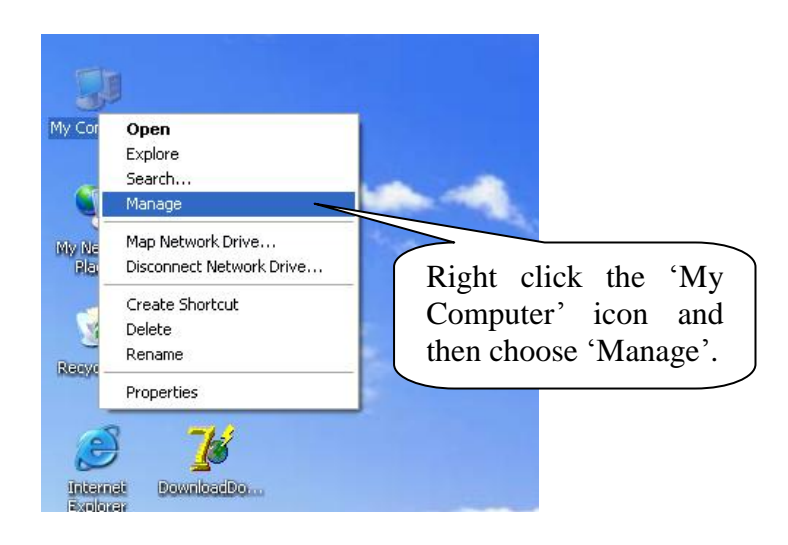

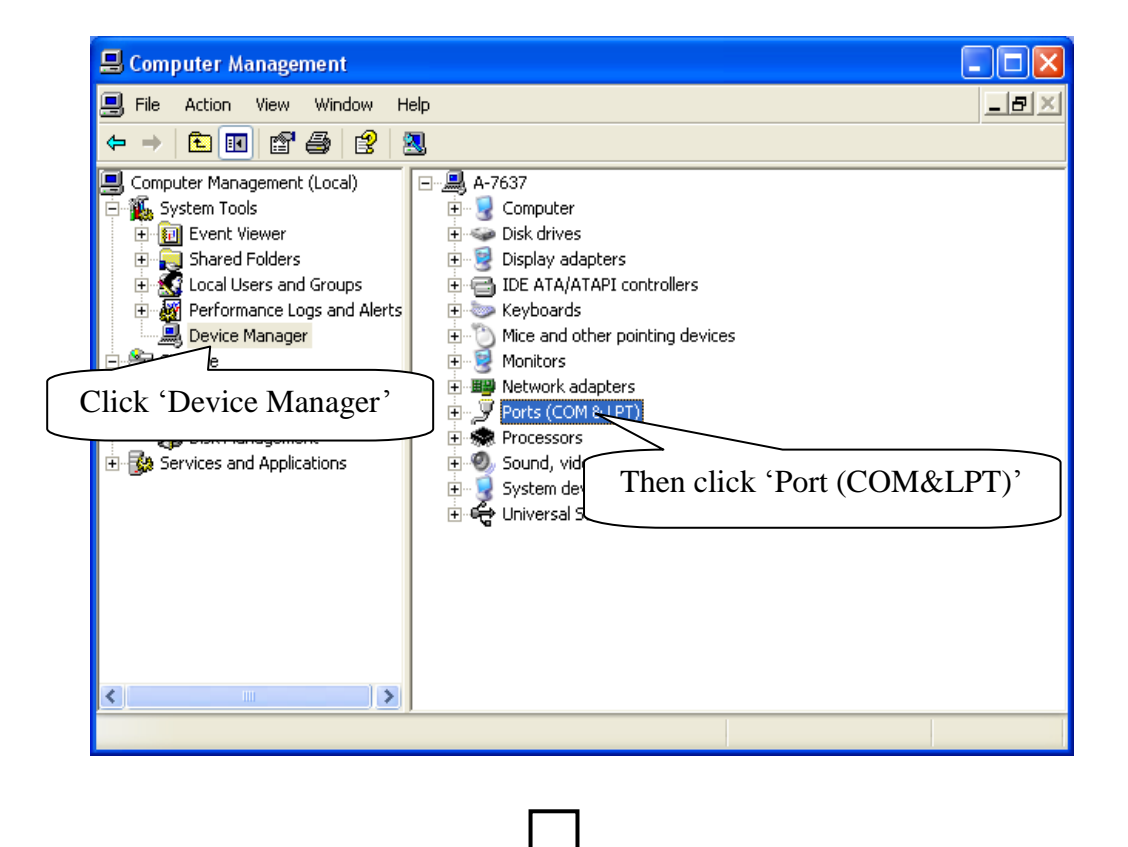

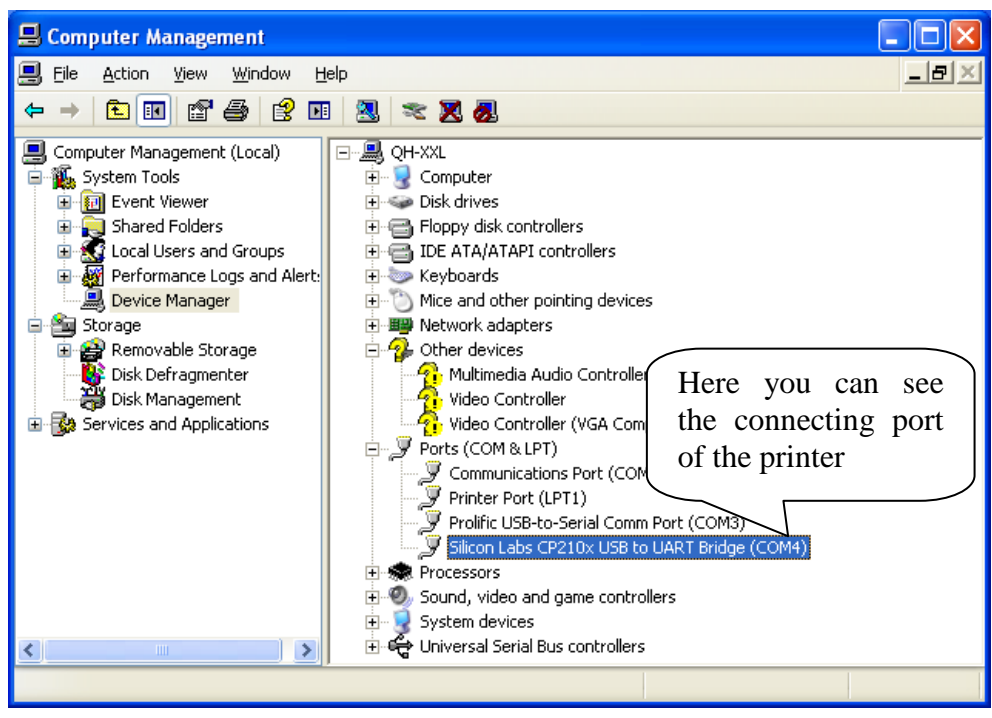

#### <span id="page-40-0"></span>**3.3.3. Dongle Parameter Setting**

Double click to open 'DownloadDongle.exe'. Download setting to 433 dongle in order to realize wireless connection between PC and the printer.

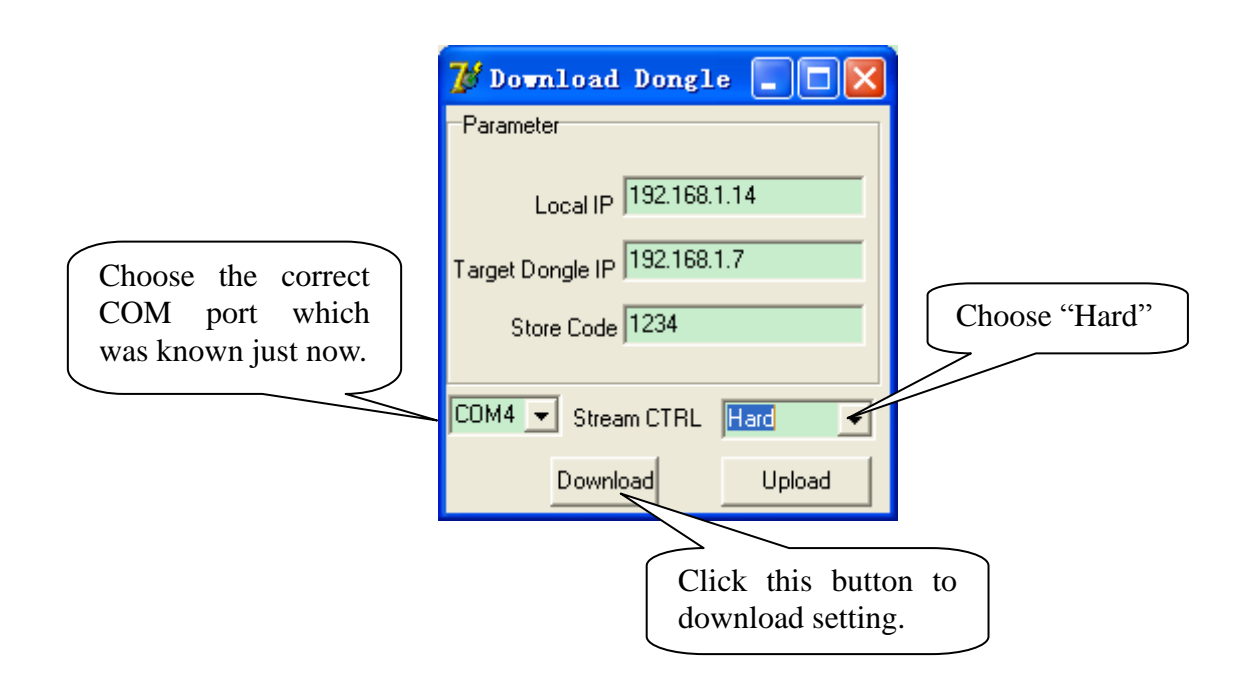

**Local IP:** the IP of 433 dongle.

**Target Dongle IP:** the wireless IP address of PP7HW4.

**Stream CTRL:** stream control, if the transmitting data is over 255byte, please choose 'Hard'. If the software is used to transmit data, please set the stream control as 'Hard'.

**Note: After click the button 'Download', if the system display 'Download OK', it prompts the parameter setting is successful, and then please pull out the dongle and insert it again; if the system display 'Fail', please check whether you choose the correct COM port, or whether the COM port is occupied by other equipment.**

# <span id="page-40-1"></span>**3.3.4. How to Config Connect Port**

Please refer to Chapter 1.3 "How to config port" for the detail of connect port configuration.